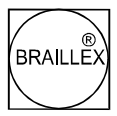

# BRAILLEX **EL 40p**

# Gerätehandbuch

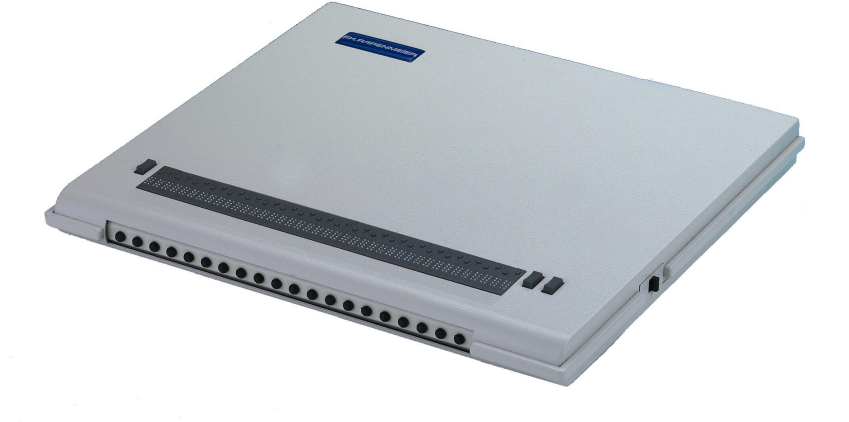

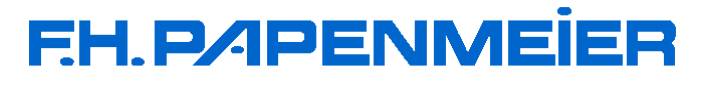

FHP-Nr.: 0090.353.00<br>Ver. 1.0 / 20.07.00

# **Inhalt**

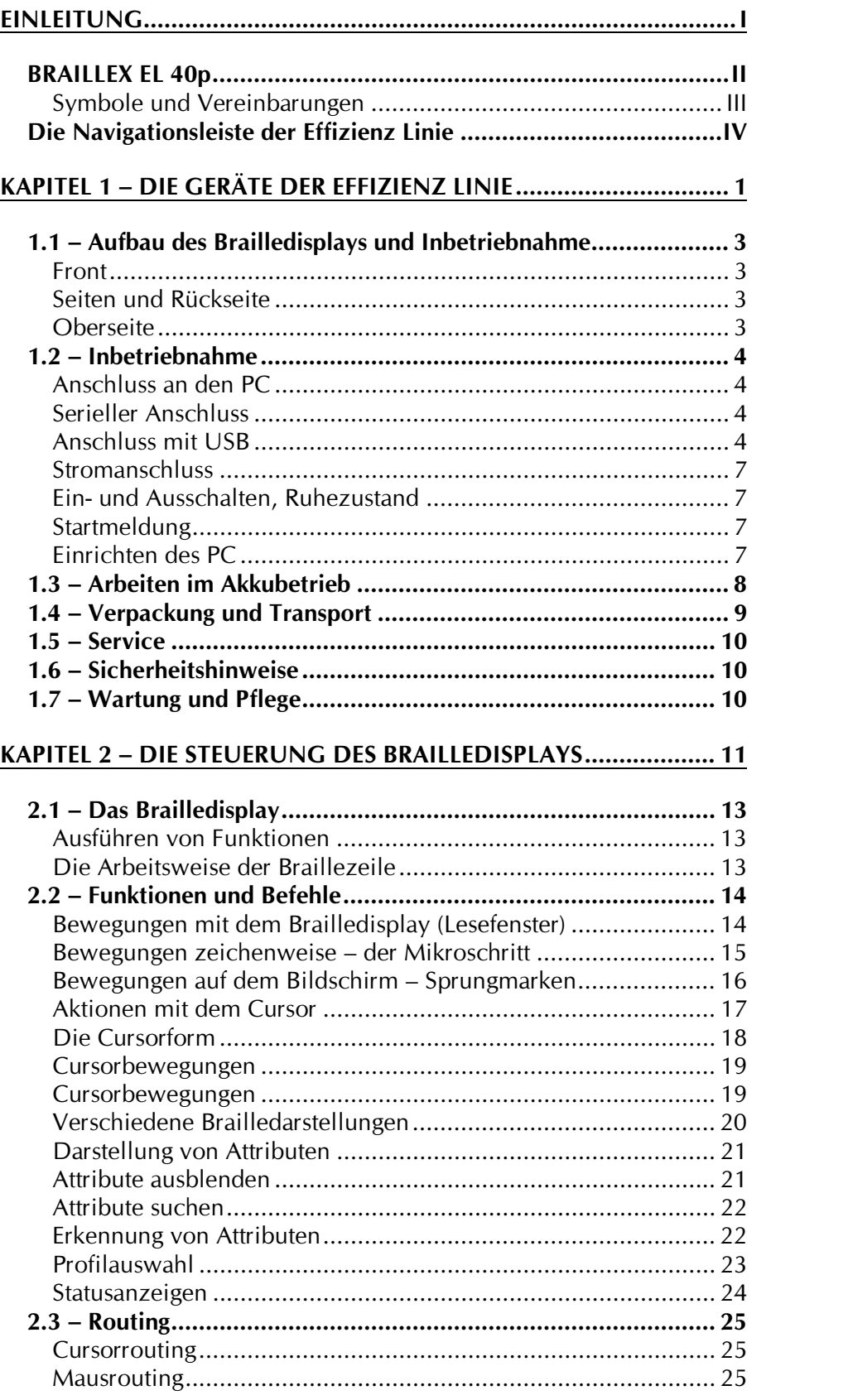

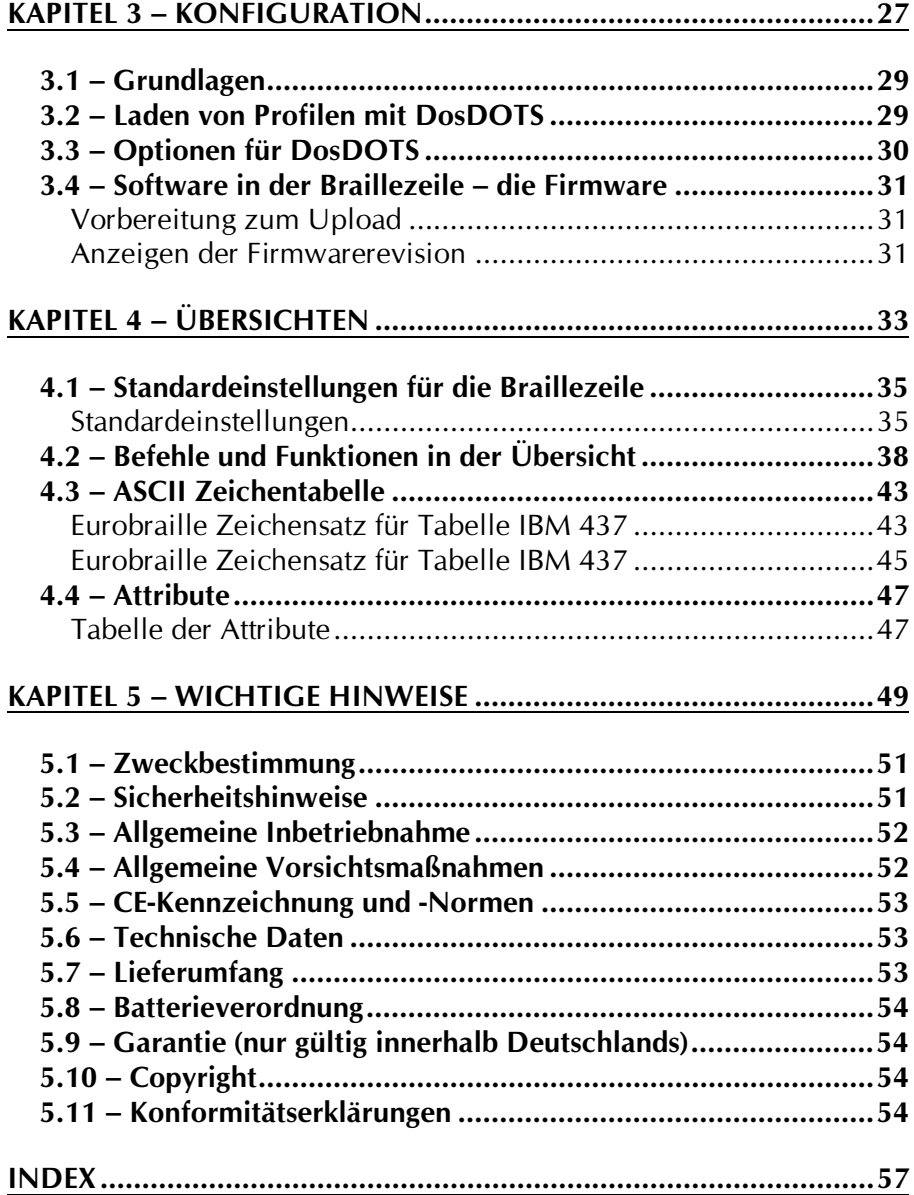

#### <span id="page-4-0"></span>**Einleitung**

Die Brailleausgaben der Effizienz Linie ermöglichen eine völlig neue Form der Funktionssteuerung durch eine Navigationsleiste.

ie herkömmliche Bedienung erfolgt über mehrere Tasten an der Front oder der Oberseite der Geräte. Dazu muss zumindest eine Hand von der Leseposition auf der Braillezeile entfernt werden. Beim Bedienen der Computertastatur werden unter Umständen sogar beide Hände von der Braillezeile entfernt. Diese zusätzlichen Bewegungen kosten Zeit.

Diesen Nachteil gleicht die Navigationsleiste aus. Mit ihr können Eingaben zur Steuerung der Braillezeile immer direkt an der Leseposition ausgeführt werden. Oft benötigte Funktionen der Computertastatur stehen ebenfalls in jeder Handstellung auf der horizontalen Braillezeile zur Verfügung. Die Lesehand oder Lesehände können so an ihrer Position bleiben. Das störende Suchen oder Abzählen von Tasten, zusätzliche Bewegung der Hand und die Neuorientierung im Lesefenster entfallen somit. Sie arbeiten damit schneller und effektiver

Möglich wird dies durch die an der Front eingebrachte Leiste. die Navigationsleiste. Sie ist nahezu so breit wie die Braillezeile selbst und völlig im Gerät integriert. Die Bedienung der Navigationsleiste erfolgt mit dem Daumen der linken oder rechten Hand in jeglicher Leseposition. Zur Betätigung kann die Leiste an jeder Stelle in alle Richtungen bewegt werden. Der entsprechende Daumen nimmt dabei eine minimale Bewegung

bei immer gleichem Druck vor. Beim Verschieben der Taste in eine der vier Richtungen wird ein Schalter oder Sensor bedient, der die gewünschte Funktion ausführt. Die Leiste ist mit festen Gumminoppen bestückt. Damit wird die Griffsicherheit beim Betätigen gewährleistet.

**Neben** den herkömmlichen Funktionen einer **Braillezeile** vereint die Ausführung mit der Navigationsleiste auch den Zugang zu Funktionen der PC-Tastatur und einer Sprachausgabe an der Leseposition. Die vielen Bedien- und Einstellmöglichkeiten der Screenreader Software werden so an einer leicht zugänglichen Stelle konzentriert.

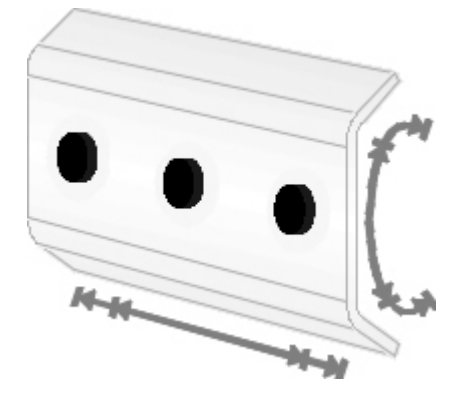

Mit BRAILLEX EL 40p verfügen Sie über eine portable Braillezeile, die zudem alle Vorteile der Effizienz Linie bietet. BRAILLEX EL 40p wartet mit Navigationsleiste. 40stelligem Brailledisplay und langlebigem Lithium Jonen Akku auf.

Die Bedienung ist für Links- und Rechtshänder und sogar einhändig möglich. Die Tastenfunktionen der Navigationsleiste lassen sich individuell einstel $len$ 

#### <span id="page-5-0"></span>**BRAILLEX EL 40p**

Die Braillezeile bietet folgende Ausstattung:

- Pu 40stellige Braillezeile
- Pu Routingmodule
- **Pu** Navigationsleiste
- Pu Mobile Nutzung mit Akku

Die Braillezeile erhält ihre Versorgungsspannung aus einem externen Netzgerät. Beim Einstecken des Netzgeräts wird der Akku automatisch geladen. Der Netzschalter befindet sich rechts außen am Gerät. Der Anschluss der softwaregesteuerten Braillezeile an den PC erfolgt über eine serielle Schnittstelle des Rechners.

BRAILLEX EL 40p erfüllt die EU-Richtlinien eines aktiven Medizinproduktes zur Kompensierung von Behinderungen. Es gilt daher das Medizinproduktegesetz. Die Betreiberverordnung für Medizinprodukte und die Batterieverordnung sind einzuhalten.

Dieses Produkt darf nur in Wohn- und Gewerbegebieten verwendet werden. In medizinischen Einrichtungen darf dieses Produkt nur in Büroräumen verwendet werden.

Lesen Sie dazu aufmerksam dieses Handbuch und die ausführlichen Informationen zu Medizinprodukten in Kapitel 5 – Wichtige Hinweise ab Seite 49.

Dieses Gerätehandbuch beschreibt den Aufbau und den Umgang mit der Braillezeile. Eine Anleitung in Braille steht zur Verfügung.

Das Benutzerhandbuch DosDOTS können Sie bei F.H. Papenmeier als Schwarzschrift- oder Brailleausgabe separat bestellen.

#### In diesem Handbuch finden Sie...

- Pu ... den Aufbau und die Handhabung der Navigationsleiste in der Einleitung.
- $\upbeta$  ... die Gerätebeschreibung, Installation und Inbetriebnahme der Braillezeile in Kapitel 1.
- Pu ... die Funktionen und Steuerungsmöglichkeiten der Braillezeile in Kapitel 2.
- Pu . . . die Konfiguration der Braillezeile unter DOS in Kapitel 3.
- **Pu ... Standardeinstellungen, Kurzbeschreibung und ASCII Tabellen** in Kapitel 4.
- **P** ... Sicherheitshinweise und wichtige Informationen über das Medizinproduktegesetz in Kapitel 5.

#### Symbole und Vereinbarungen

Die folgenden Vereinbarungen und Symbole dienen der Unterscheidung der verschiedenen Textelemente in diesem Benutzerhandbuch:

- Die Tastatur des PC wird als Eingabetastatur, die Tasten einer angeschlossenen Brailleausgabe werden als Funktionen der Navigationsleiste, z.B.: [Oben] oder mit Kurznamen, z.B.: [O] bezeichnet.
- > Tastenbezeichnungen einer Eingabetastatur werden in der Schwarzschriftanleitung zwischen zwei runden Klammern dargestellt, z.B.: (POS1), in der Brailleausgabe durch Großbuchstaben (Punkte  $4+5$ ) gekennzeichnet.
- > Funktionstastenbezeichnungen zur Steuerung des Brailledisplays werden in der Schwarzschriftanleitung zwischen zwei eckigen Klammern dargestellt, z.B.: [UNTEN], in der Brailleausgabe durch Kleinschreibung (Punkt 6) gekennzeichnet.
- > Wenn mehrere Tasten gleichzeitig gedrückt werden sollen, wird dies durch die mit einem Pluszeichen (+) verbundenen Tastenbezeichnungen dargestellt, z.B.:  $(ALT) + (D)$ .
- $\triangleright$  Dateinamen werden in Großbuchstaben dargestellt,  $z.B.:$ DOSDOTS.
- Die Bezeichnungen von Befehlen und Verzeichnissen werden in Großbuchstaben gekennzeichnet, z.B.: C:\DOSDOTS.
- > Die folgenden Begriffe und Symbole verweisen auf besondere Mitteilungen in diesem Handbuch:

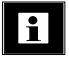

Kennzeichnet Kommentare und wichtige Zusatzinformationen.

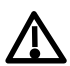

Kennzeichnet wichtige Hinweise auf mögliche Gefahren oder Sicherheitshinweise zum Medizinprodukt.

> Hinweise zu den im Benutzerhandbuch aufgeführten Eigennamen und Warenzeichen:

pentium<sup>®</sup> ist eingetragenes Warenzeichen der Firma INTEL Corp. Microsoft<sup>®</sup>, MS, MS-DOS, WORD<sup>®</sup>, Windows<sup>™</sup> sind eingetragene Warenzeichen der Firma Microsoft Corp.

IBM<sup>®</sup>, OS/2 sind eingetragene Warenzeichen der International **Business Machines Corp.** 

Symantec<sup>©</sup>, F&A<sup>©</sup> sind eingetragene Warenzeichen der Firma Symantec Corp.

Word Perfect® ist eingetragenes Warenzeichen der Firma Word Perfect Corp.

Das Gerätehandbuch in Braille beschreibt auch die in dieser Schwarzschriftanleitung gezeigten Grafiken. Der Inhalt der beiden Ausgaben ist daher nicht identisch.

F.H. Papenmeier behält sich das Recht vor, jederzeit und ohne vorherige Mitteilung, Änderungen an den in diesem Handbuch beschriebenen Produkten vorzunehmen.

F.H. Papenmeier GmbH & Co. KG, Juli 2000

#### <span id="page-7-0"></span>Die Navigationsleiste der Effizienz Linie

Die in der Front der Braillezeile eingelassene Navigationsleiste ermöglicht die schnelle und effektive Orientierung in der Fläche des Bildschirms.

Die Navigationsleiste lässt sich in jeweils zwei Stufen in alle vier Richtungen bewegen. Nehmen Sie mit den Händen Ihre gewohnte Lesestel-Jung auf den Braillemodulen ein. Die natürliche Haltung der Daumen ermöglicht nun die Bedienung der Navigationsleiste an jeder beliebigen Leseposition der Hände.

Führen Sie mit einem Daumen die Bewegung durch Drücken in die gewünschte Richtung aus. Beim Loslassen kehrt die Navigationsleiste immer wieder in die Grundstellung zurück.

Bei Auf- oder Abwärtsbewegungen wird die Navigationsleiste in ie zwei Schritten um ihre eigene Achse gedreht. Links- oder Rechtsbewegungen verschieben die Navigationsleiste auf der Achse. Die Noppen auf der Navigationsleiste geben den erforderlichen Halt beim Drücken. Die Betätigung der Schalter spüren Sie an einem leichten Widerstand. Eine Funktion wird in der Regel erst nach dem Loslassen der Leiste ausgeführt. Ausnahmen bilden Funktionstasten mit Dauerfunktion.

In jede Richtung sind zwei Funktionen zu erreichen. Ohne Betätigung steht die Navigationsleiste immer in der Grundstellung und führt keine Funktion aus.

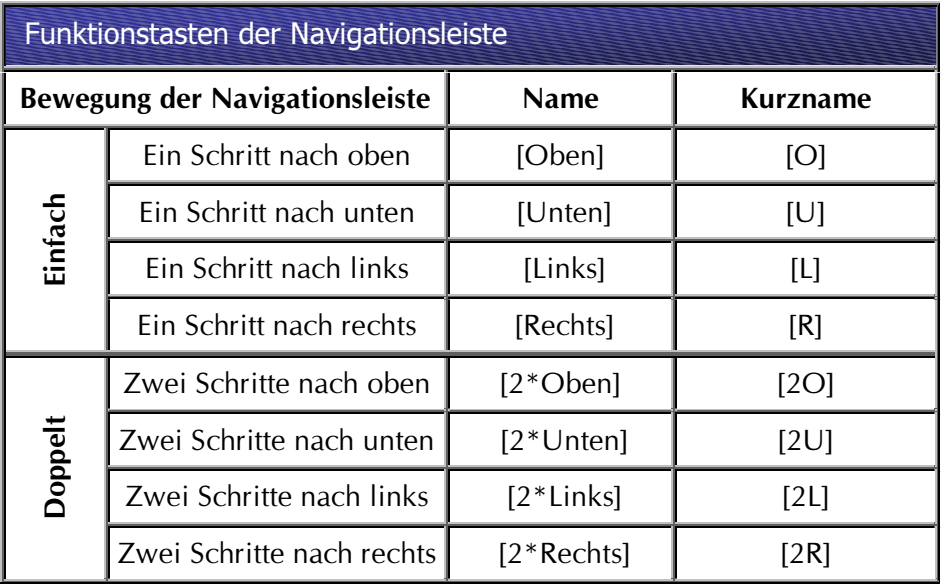

Tab. 1 Die acht **Funktionstasten der Navigationsleiste** 

Damit die Navigationsleiste alle Steuerungsmöglichkeiten der Software ausführen kann, werden die Funktionen der Navigationsleiste mit zwei Tastern bzw. einem Schaltern kombiniert. Diese befinden sich jeweils links und rechts der horizontalen Braillezeile.

Die acht möglichen Stellungen der Navigationsleiste lösen in verschiedenen Stellungen der Schalter und Taster unterschiedliche Funktionen aus. Die Schalter dienen dabei als Umschalter einer Funktion, während die Taster sowohl einzeln als auch in Kombination mit der Navigationsleiste verschiedene Befehle ausführen.

Abb. 1 **Position der Schalter** und Taster

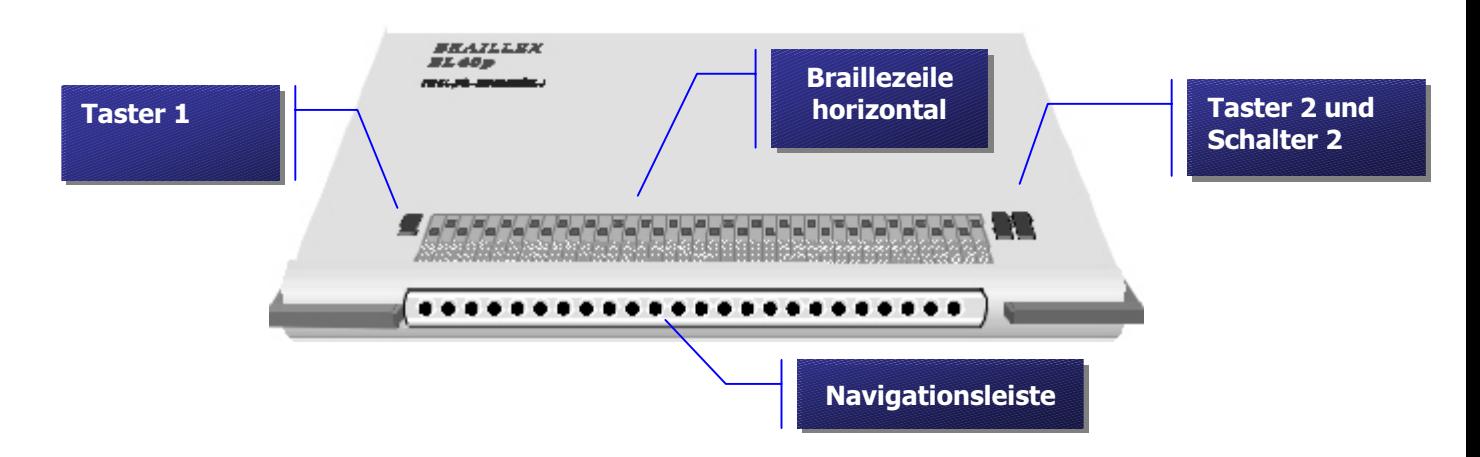

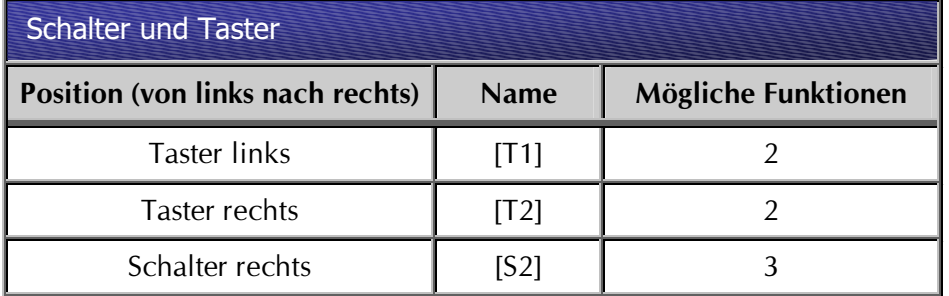

Tab. 2 **Die Schalter und Taster** 

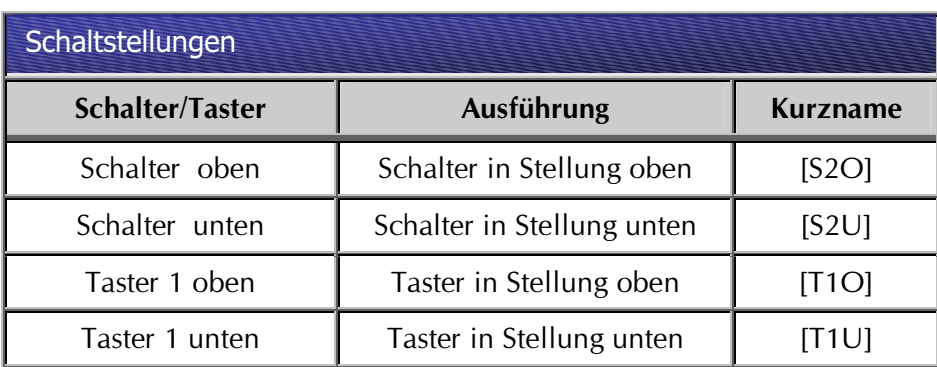

Für Taster 2 gelten entsprechend die gleichen Angaben.

# <span id="page-10-0"></span>Kapitel 1 - Die Geräte der Effizienz Linie

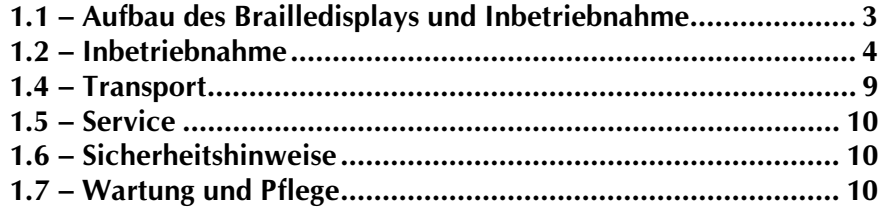

#### In diesem Kapitel lernen Sie...

- **Pa ... die Anschlüsse und Bedienelemente an Ihrer Braillezeile** kennen.
- Pu . . . die Braillezeile an Stromnetz und PC anzuschließen.
- Pu . . . wichtige Sicherheitshinweise.
- **Pu** . . . wie Sie Ihre Braillezeile pflegen.

#### <span id="page-12-0"></span>**1.1 – Aufbau des Brailledisplays und Inbetriebnahme**

Stellen Sie das Gerät in Arbeitsposition vor sich. Die Beschreibung erfolgt in dieser Position.

#### **Front**

In der abgerundeten Front ist die Navigationsleiste eingelassen. Die bewegliche Leiste ist mit Gumminoppen besetzt.

#### **Seiten und Rückseite**

Eine Schutzleiste schützt das Gerät vor seitlichen Stößen. An der Rückseite der Braillezeile befinden sich die einzigen Anschlüsse in einer Vertiefung. In Arbeitsposition links finden Sie die runde Buchse, die den Stecker des Netzgerätes aufnimmt. Rechts daneben ist der USB Anschluss, anschließend die Buchse für den seriellen Anschluss angebracht.

Der Netzschalter befindet sich an der rechten Seite des Geräts. Es ist ein Kippschalter. Zum Einschalten wird er nach hinten gekippt.

#### **Oberseite**

Die horizontale Braillezeile sitzt längs der vorderen Kante der Braillezeile.

Am linken und rechten Rand des horizontalen Brailledisplays sind links ein Taster und rechts ein Taster und ein Schalter angebracht. Der Schalter sitzt außen.

Abb. 2 **Aufbau der BRAILLEX EL 40p** 

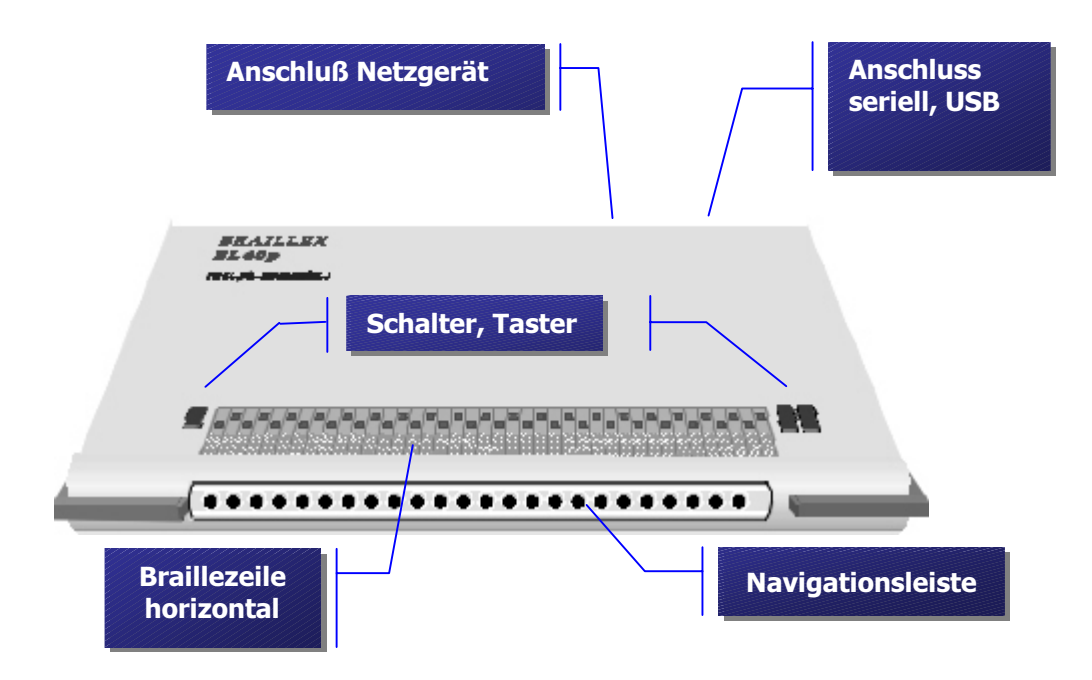

#### <span id="page-13-0"></span>1.2 – Inbetriebnahme

Das Gerät darf nur von eingewiesenen Personen in Betrieb genommen werden. Der Nachweis der Einweisung ist vom Betreiber zu führen. Das Gerät darf nur in Betrieb genommen werden, wenn keine Schäden am Gerät oder den Zuleitungen erkennbar sind und keine Funktionsstörungen zu erwarten sind (siehe  $1.6 -$  Sicherheitshinweise, Seite 10 und 5.2 - Sicherheitshinweise, Seite 51). Das Gerät darf nur mit dem mitgelieferten Netzgerät und der zugehörigen Netzanschlußleitung betrieben werden.

#### Anschluss an den PC

Der Anschluss des BRAILLEX EL 40p erfolgt seriell über eine der mitgelieferten seriellen Verbindungsleitungen oder an der USB Schnittstelle.

#### **Serieller Anschluss**

Der 9 polige oder 25 polige weibliche Stecker (Buchse) wird an eine freie serielle Schnittstelle des PC angeschlossen. In der Regel ist dies COM1 oder COM2.

Das entgegengesetzte Ende der Leitung, den 9poligen männlichen Stecker der Leitung (Stifte), verbinden Sie mit dem seriellen Anschluss an der Rückseite des BRAILLEX EL 40p.

Achten Sie beim Anschluss der Leitung auf den festen Sitz der Stecker. Die Stecker sollten mit den seitlichen Schrauben in den Anschlüssen arretiert werden.

Achten Sie bei der Auswahl der Schnittstelle am PC auf eventuell auftretende Konflikte mit anderen Geräten. Die Schnittstelle darf nicht doppelt belegt werden. Wichtige Hinweise zur seriellen Schnittstelle erhalten Sie in der Installationsbeschreibung im Benutzerhandbuch DosDOTS.

#### **Anschluss mit USB**

USB (Universal Serial Bus) steht nur unter Windows 98 oder Windows 2000 mit JAWS zur Verfügung. Wenn Sie nur DosDOTS verwenden, müssen Sie BRAILLEX EL 40p seriell anschließen.

Verwenden Sie die mitgelieferte USB Leitung für den Anschluss an die USB Schnittstelle Ihres Rechners. Für den quadratischen Stecker befindet sich an der Rückseite des BRAILLEX EL 40p ein USB Anschluss. Für den flachen Stecker befindet sich der USB Anschluss an Ihrem Rechner.

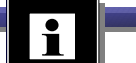

#### **Installation des USB Treibers**

Schließen Sie BRAILLEX EL 40p mit der USB Leitung an und starten Sie den Rechner mit Windows 98 oder Windows 2000.

Die Hardwareerkennung des Betriebssystems wird eine Dialogbox zeigen, die das neue Gerät als "USB Device" bezeichnet. Im folgenden

muss nun der Gerätetreiber installiert werden, damit das Gerät funktioniert.

Wenn Sie die Schaltfläche "Weiter" drücken, erscheint eine Dialog Box, in der Sie auswählen, auf welche Weise der Treiber installiert werden soll. Wählen die empfohlene Methode. Anschließend wählen Sie in der nächsten Dialog Box das Diskettenlaufwerk als Datenträger für den Treiber aus. Legen Sie nun zu Ihrem Betriebssystem passende Diskette in das Laufwerk und bestätigen Sie Ihre Auswahl. Windows wird nun den passenden Treiber und die Position namentlich in der Meldung anzeigen.

Bestätigen Sie die Meldung.

Die Fertigstellung der Treiberinstallation müssen Sie ebenfalls bestätigen.

Zum Treiber gehört ein zweiter Teil, der wie der erste installiert wird. Gehen Sie wie im ersten Teil beschrieben vor. Legen Sie die entsprechende Diskette ein, wenn Sie dazu aufgefordert werden.

Die letzte Meldung wird die Anzeige der angelegten Ports sein, den der Treiber für BRAILLEX EL 40p reserviert hat. In der Regel ist dies  $COM<sub>3</sub>$ .

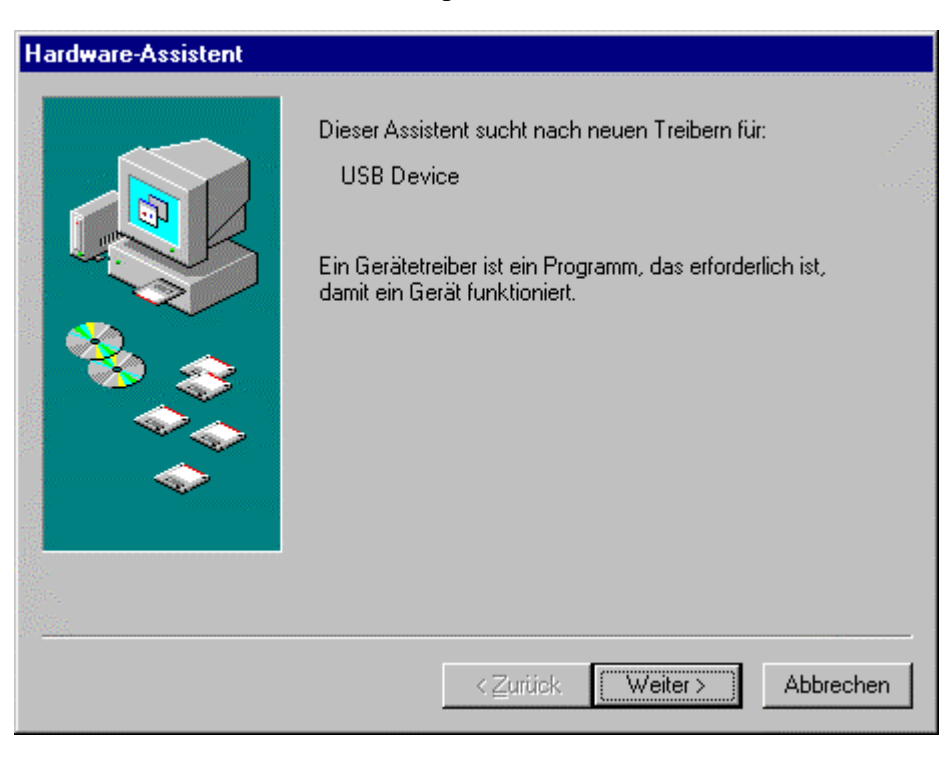

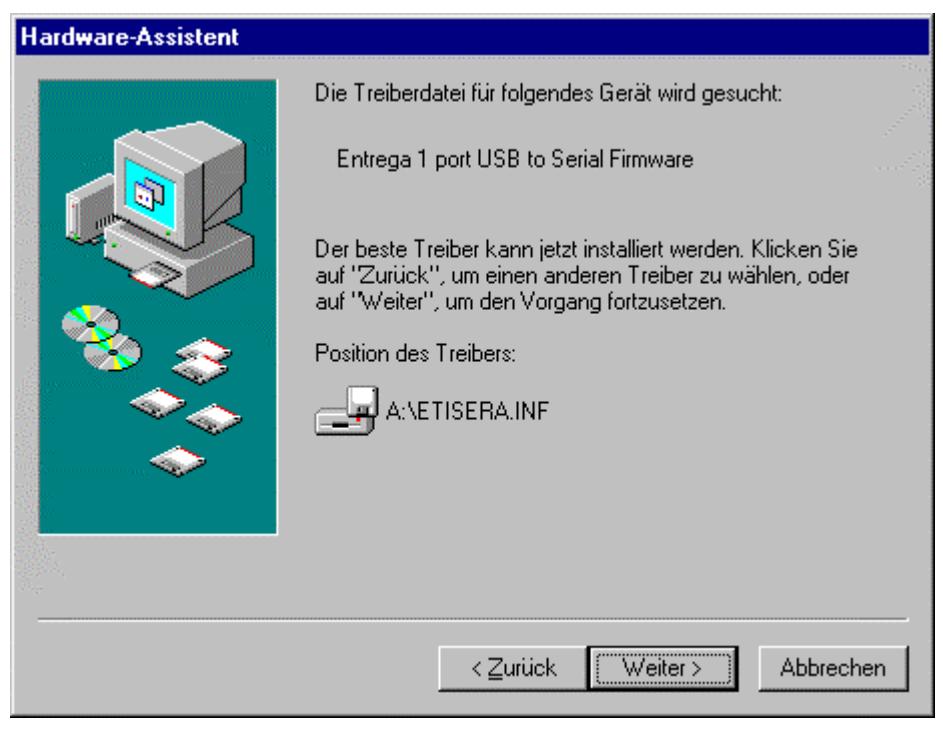

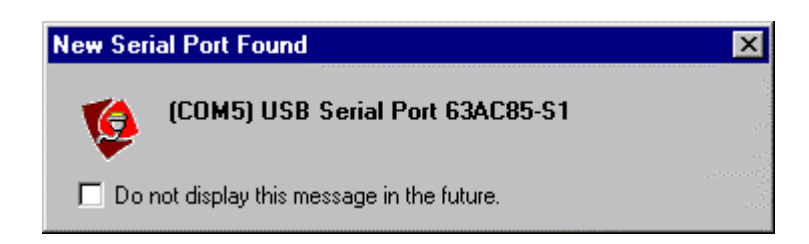

Die Installation ist mit der Fertigstellung abgeschlossen. Der Treiber ist nun betriebsbereit. Wenn Sie JAWS installieren, wählen Sie bei der Auswahl der Schnittstelle den bei der Installation angegebenen Port aus.

Sollte der angegebene Port größer COM 4 sein, so kann dieser bei der Installation von JAWS nicht direkt gewählt werden. Wählen Sie in diesem Fall eine beliebige Schnittstelle aus.

Nach der Installation müssen Sie nun in der JFW.INI im JAWS Verzeichnis den Port manuell eintragen. Im Abschnitt [BrailleDisplays] suchen Sie den während der JAWS Installation ausgewählten ComPort (z.B. COM2) und ersetzen die Nummer durch die vom USB Treiber angegebene Nummer, z.B. COM5. Speichern Sie die Datei.

Die Angabe des COM Ports für den USB Treiber kann auch im Gerätemanager unter Windows den Eigenschaften von "USB" nachgelesen werden.

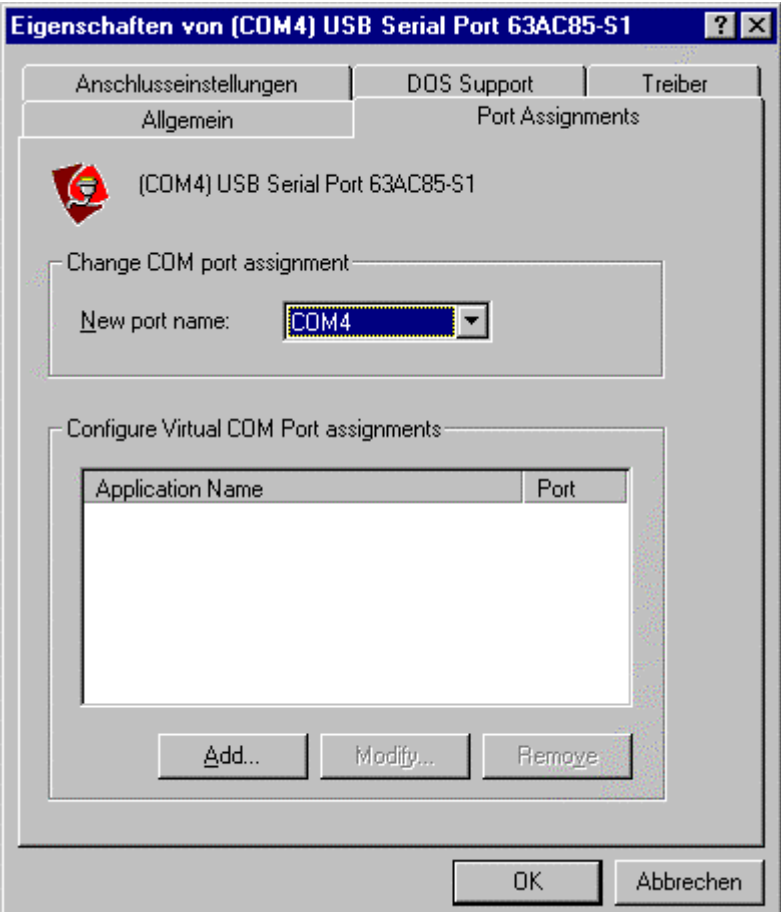

#### <span id="page-16-0"></span>**Stromanschluss**

BRAILLEX EL 40p wird mit einem externen Netzgerät betrieben. Das Netzgerät kann mit Wechselspannungen zwischen 100V und 240V und Frequenzen zwischen 50 bis 60 Hz arbeiten und ist somit auch im Ausland einzusetzen. Das Netzgerät ist in Braille mit der Aufschrift "BRAILLEX" versehen und ist damit von ähnlichen Geräten gut zu unterschieden.

Zum Betrieb verbinden Sie zuerst die serielle Anschlussleitung mit dem PC (siehe oben).

Stecken Sie nun zuerst den kleinen runden Stecker der Netzgeräteleitung in die Anschlussbuchse links, an der Rückseite des Geräts. Die Netzleitung schließen Sie mit dem kleinen Stecker an das Netzgerät an. Den Netzstecker stecken Sie in eine Netzsteckdose. Wir empfehlen eine abschaltbare Steckdosenleiste.

#### Ein- und Ausschalten, Ruhezustand

BRAILLEX EL 40p schalten Sie mit dem Schalter an der rechten Seite ein. Im Betrieb wird der Schlafmodus nach fünf Minuten aktiviert, wenn keine Taste betätigt wird oder keine Änderung der Anzeige erfolgt.

#### **Startmeldung**

Sobald die Braillezeile am Netz angeschlossen ist, zeigt sie eine Startmeldung:

BRAILLEX EL 40p C-Rev.3.03

Schalten Sie den PC ein. Die installierte Screenreader Software wird nach dem Hochlaufen des PC gestartet. Nach kurzer Zeit sind Ausgaben des Betriebssystems auf dem Brailledisplay zu lesen. Die Schreibmarke (Cursor) wird durch die Stifte 7+8 dargestellt.

#### **Einrichten des PC**

Zur Darstellung von Bildschirminhalten auf der Braillezeile muss eine Screenreadersoftware auf dem PC installiert und gestartet sein (siehe Seite 13). Für das Betriebssystem DOS wird die Software DosDOTS mitgeliefert. Nutzen Sie andere Betriebsysteme, z.B. Windows oder OS/2 benötigen Sie entsprechende Software zur Darstellung auf der Braillezeile. Diese Software ist optional erhältlich.

Die Installation der mitgelieferten Software DosDOTS finden Sie im Benutzerhandbuch DosDOTS beschrieben (separat erhältlich).

#### <span id="page-17-0"></span>**1.3 – Arbeiten im Akkubetrieb**

BRAILLEX EL 40p verfügt über einen eingebauten Lithium Ionen Akku, mit dem Sie die Braillezeile in Kombination mit einem Notebook mobil betreiben können.

Der Akku wird automatisch immer geladen, wenn Sie die Braillezeile mit dem Netzgerät betreiben. BRAILLEX EL 40p muss dazu nicht eingeschaltet sein! Die Ladezeit des leeren Akku beträgt 10 Stunden, auch wenn Sie während der Ladezeit mit dem Gerät arbeiten.

Die Kapazität des Akkus kann nicht angezeigt werden.

Wenn Sie das Gerät längere Zeit nicht benutzen sollte die Versorgungsspannung vom Gerät getrennt werden. Generell schadet dem Akku ein dauernder Anschluss am Ladegerät nicht. Der Akku ist gegen Überhitzung und Tiefentladung geschützt.

Der Akku entlädt sich durch längeres Nichtbenutzen von selbst. Laden Sie den Akku deshalb nach langen Benutzungspausen mit dem Ladegerät auf.

Der Akku kann durch unseren Servicetechniker am BRAILLEX EL 40p getauscht werden. Bitte versuchen Sie nicht den Akku selbst zu entfernen.

Die Batterieverordnung ist zu beachten. Bitte lesen Sie dazu die Hinweise ab Seite 54.

Der Akku sollte nicht über 60 $\degree$ C gelagert werden. Benutzen Sie keine fremden Ladegeräte um den Akku zu laden.

#### <span id="page-18-0"></span>1.4 - Verpackung und Transport

Entfernen Sie alle Leitungen an der Braillezeile, bevor Sie das Gerät transportieren. Nutzen Sie immer den Transportkoffer. Der Griff des Koffers ist an der unteren Schale angebracht. Der Koffer lässt sich über zwei an der Font befindliche Klappschlösser öffnen. Der Deckel wird nach hinten geöffnet.

Die Braillezeile liegt auf einer Schaumstoffeinlage und wird auch an den Seiten gestützt. Wenn Sie die Braillezeile entnehmen, sind die fünf Fächer im Schaumstoff erreichbar. Im großen Fach links finden Sie die Abdeckhaube. Im mittleren Fach oben ist das Netzteil untergebracht. Die Anschlussleitungen finden Sie im Fach darunter. Rechts im Kofferunterteil sind zwei Fächer für Disketten eingelassen.

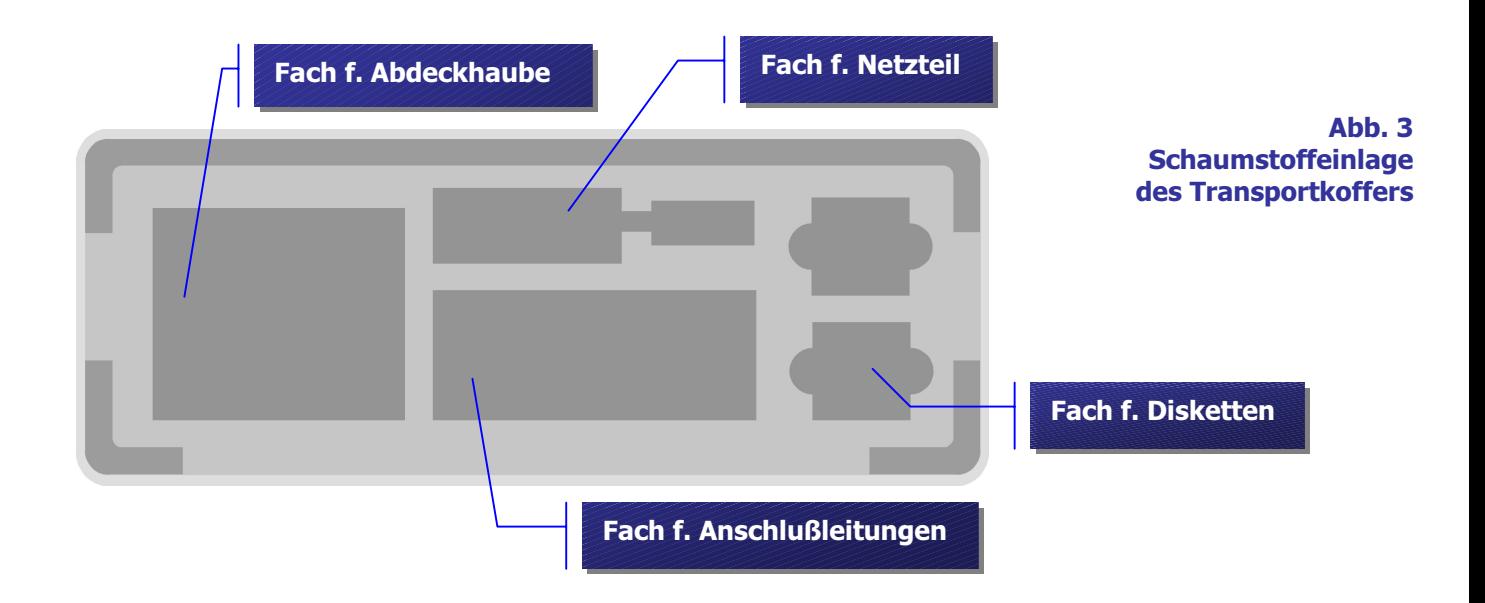

#### <span id="page-19-0"></span> $1.5 - Service$

Sie sollten Störungen an der Braillezeile telefonisch bei unserem Service melden:

#### **F.H. P/IPENMEIER**

F.H. Papenmeier GmbH & Co. KG Tel.: 02304/946-0 Internet: www.papenmeier.de/reha Email: info.reha@papenmeier.de

Wenn es Ihnen möglich ist, geben Sie eine kurze Beschreibung der aufgetretenen Störung an.

#### 1.6 - Sicherheitshinweise

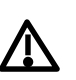

Lesen Sie zur Vermeidung von Fehlern aufmerksam alle Hinweise in diesem Handbuch.

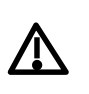

Betreiben Sie Braillezeilen der BRAILLEX Effizienz Linie nur in trockener Umgebung. Das Gerät darf keinesfalls nass werden, da sonst Gesundheitsgefahr durch elektrische Schläge droht.

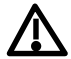

Stellen Sie keine schweren Gegenstände auf die Braillezeile.

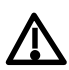

Stecken Sie den kleinen runden Anschluss des Netzgerätes nie in eine Netzsteckdose!

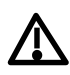

Verwenden Sie ausschließlich das mitgelieferte Netzgerät zum Anschluss der Braillezeile.

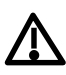

Setzen Sie das Netzgerät keinen schweren Stößen aus, und lassen Sie es nicht fallen.

#### 1.7 - Wartung und Pflege

Vermeiden Sie Schmutz an den Händen und Fingern. Die Oberfläche der Braillezeile (nicht die Module) kann mit einem weichen, leicht feuchten Tuch gereinigt werden. Verwenden Sie niemals scharfen Reiniger oder Seife.

# <span id="page-20-0"></span>**Kapitel 2 – Die Steuerung des Brailledisplays**

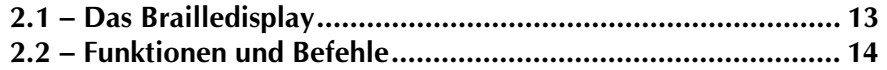

In diesem Kapitel lernen Sie . . . -

- Pu ... die einfache Orientierung auf dem Bildschirm mit der Navigationsleiste.
- **D** ... die Funktionen der Taster, Schalter und der Navigationsleiste kennen.
- $\boxplus$  ... Funktionen der Braillezeile im Betriebssystem DOS zu nutzen.
- D . . . Maus- und Cursorrouting zu nutzen.
- **P** ... das Vertikaldisplay zu interpretieren.

#### <span id="page-22-0"></span>2.1 - Das Brailledisplay

Zum Auslesen des Bildschirms stehen Ihnen 40 Braillemodule zur Verfügung. Es wird jeweils eine Zeile des Bildschirms auf dem Brailledisplay dargestellt. Dieses Lesefenster wird mit der Navigationsleiste über den Bildschirm verschoben, um die gewünschte Bildschirmzeile und -Spalte zu erhalten. Mittels Cursorrouting bewegen Sie die Schreibmarke an die gewünschte Stelle. Das umklappbare Vertikaldisplay hilft bei der Orientierung auf dem Bildschirm durch die Anzeige bestimmter Ereignisse. Das Brailledisplay schaltet sich nach fünf Minuten aus, wenn keine Aktion an der Braillezeile oder im PC ausgeführt wird. Jeder Tastendruck an der Braillezeile schaltet die Anzeige wieder ein.

#### Ausführen von Funktionen

Befehle für die Braillezeile werden durch die Navigationsleiste allein, durch die Schalter bzw. Taster allein oder in Kombination mit der Navigationsleiste ausgeführt. In der Grundstellung ist kein Taster betätigt und der Schalter steht in Mittelstellung.

Zum Ausführen einer Mehrfachfunktion mit einem Taster [T1] oder [T2] drücken Sie zunächst den Taster in die entsprechende Stellung, halten diesen fest und bewegen die Navigationsleiste in die entsprechende Richtung.

Der Schalter [S2] dient der Umschaltung in einen bestimmten Modus. Durch Betätigen des Schalters wird die Umschaltung festgelegt, bis Sie den Zustand wieder aufheben.

#### Die Arbeitsweise der Braillezeile

Die Braillezeile präsentiert die Informationen der Screenreadersoftware. Ein Screenreader ist ein Programm, das im Betriebssystem des PC im Hintergrund die Bildschirminformationen für die Brailledarstellung umsetzt. Mit den Steuerungsmöglichkeiten an der Braillezeile können Befehle an das Screenreaderprogramm übertragen werden.

Für das Betriebsystem DOS wird das im Lieferumfang enthaltene Screenreaderprogramm DosDOTS eingesetzt. Es wird von der Diskette installiert.

Für DosDOTS sind die Funktionen der Navigationsleiste, der Taster und Schalter festgelegt.

Für andere Betriebssysteme werden entsprechende Screenreaderprogramme eingesetzt. Mit diesen kann die Belegung der Taster, Schalter und der Navigationsleiste teilweise frei definiert werden. In der jeweiligen Standardbelegung sind die Funktionen dem verwendeten Screenreaderprogramm zugeordnet. Diese sind im Handbuch beschrieben, z.B. im Referenzhandbuch JAWS.

Die Funktionen in diesem Handbuch beziehen sich nur auf die Nutzung von DosDOTS unter DOS.

Lesefenster, **Cursorrouting, Vertikaldisplay** 

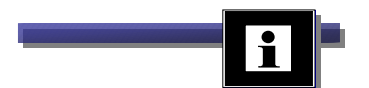

#### <span id="page-23-0"></span>2.2 – Funktionen und Befehle

#### Bewegungen mit dem Brailledisplay (Lesefenster)

Zum Auslesen des Bildschirms dient allein die Navigationsleiste. Schalter 2 kann nach unten gedrückt sein [S2U] oder Grundstellung einnehmen. Kein Taster ist betätigt.

Der Textbildschirmbereich unter DOS umfasst 80 Zeichen pro Zeile in 25 Zeilen. Drücken Sie die Navigationsleiste einmal nach oben, um das Lesefenster eine Zeile aufwärts zu bewegen. Drücken Sie die Navigationsleiste einen Schritt nach unten, um das Lesefenster eine Zeile abwärts zu bewegen. Diese Bewegungen werden immer in der selben Bildschirmspalte, unabhängig von der Position des Lesefensters innerhalb der Zeile durchgeführt.

Die Tasten [L] und [R] bewegen das Lesefenster nach rechts bzw. nach links.

Die Bewegung des Lesefensters mit den Tasten [L] und [R] ist fortlaufend, d.h., nach einer Bewegung auf eine andere Hälfte wird durch nochmaliges Betätigen der Taste die vorherige bzw. nächste Zeile präsentiert.

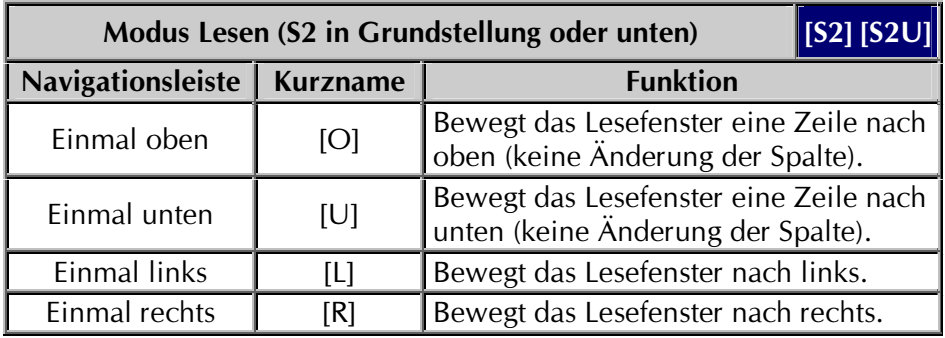

#### **Tab. 3 Lesefunktionen**

#### <span id="page-24-0"></span>Bewegungen zeichenweise - der Mikroschritt

Die Verschiebung des Lesefensters kann auch zeichenweise nach links oder rechts erfolgen. Diese Bewegung wird Mikroschritt genannt.

Für die Bewegung im Mikroschritt betätigen Sie Schalter 2 nach unten,  $[S2U]$ .

Alle Bewegungen im Mikroschritt werden in der zweiten Stufe der Navigationsleiste ausgeführt. In der ersten Stufe behalten die Tasten die Lesefunktionen, wie oben beschrieben.

Drücken Sie S2 nach unten. Bewegen Sie die Navigationsleiste in die zweite Stufe nach rechts oder links.

Das Lesefenster wird um jeweils ein Zeichen verschoben und zeigt in der gewählten Richtung ein Zeichen mehr, in der Gegenrichtung ein Zeichen weniger an.

Eine Funktion wird beim Loslassen der Navigationsleiste ausgeführt. Halten Sie die Navigationsleiste fest, wird die Dauerfunktion ausgeführt. Das Lesefenster rollt dann zeichenweise in die entsprechende Richtung (scrollen).

Das zeichenweise Rollen ist auf die Zeile beschränkt. Es wird also nur bis zum Zeilenende bzw. Zeilenanfang gescrollt.

Das Springen mit [L] oder [R] innerhalb der verschobenen Zeile berücksichtigt die vorgenommene Scrollbewegung im Mikroschritt. Das Wechseln in eine andere Zeile setzt das Lesefenster allerdings wieder an den Zeilenanfang bzw. an das Zeilenende.

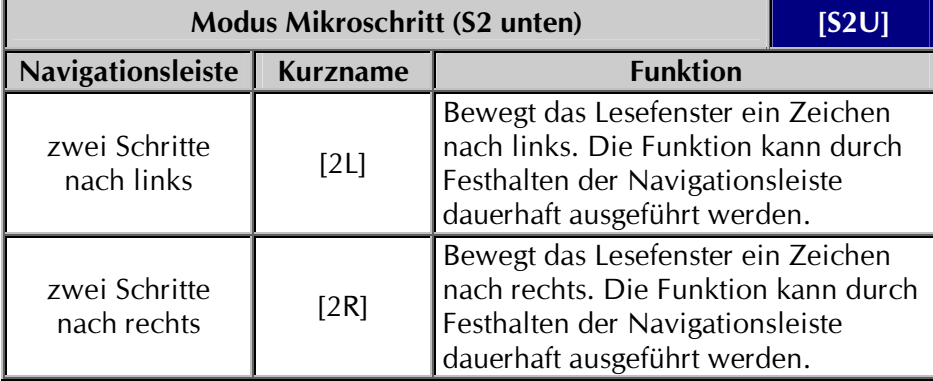

Tab. 4 **Mikroschritt** 

#### <span id="page-25-0"></span>Bewegungen auf dem Bildschirm - Sprungmarken

Häufig zu lesende Zeilen des Bildschirms, wie Statuszeilen oder Formatierleisten können Sie auf Tastendruck erreichen. Das Lesefenster zeigt die von Ihnen definierte Zeile ab der angegebenen Spalte.

Vier Sprungmarken können genutzt werden. Die Definition der Zeile und Spalte erfolgt ebenfalls mit der Navigationsleiste.

Die Sprungmarken sind im Modus Lesen erreichbar, der Schalter S2 steht also in Grundstellung.

Drücken Sie die Navigationsleiste in die jeweils zweite Stufe, um eine der vier Sprungmarken zu erreichen. Die Tasten haben keine Dauerfunktion und werden beim Drücken aktiviert.

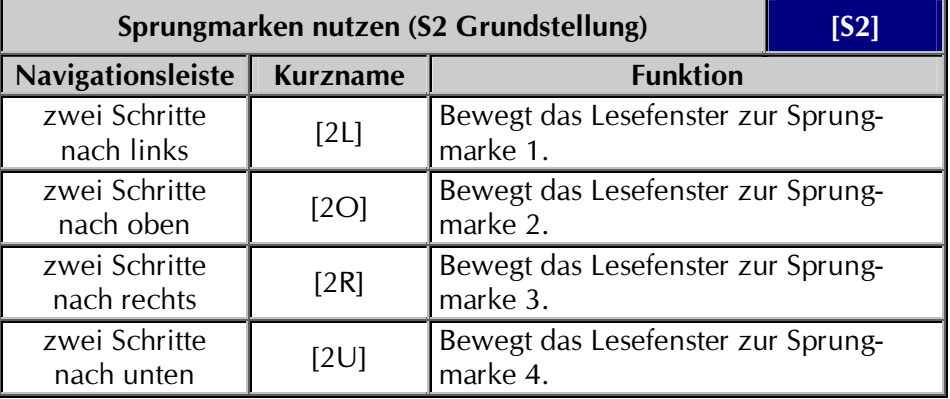

Um die Position der Sprungmarken zu ändern, bewegen Sie das Lesefenster zunächst in die gewünschte Zeile und Spalte. Für die Spaltenangabe ist der linke Rand relevant. Danach drücken Sie Taster 1 [T1] nach unten, halten diesen fest und drücken die Navigationsleiste einen Schritt in die entsprechende Richtung. Die Zeile und Spalte ist nun für die Sprungmarke festgelegt.

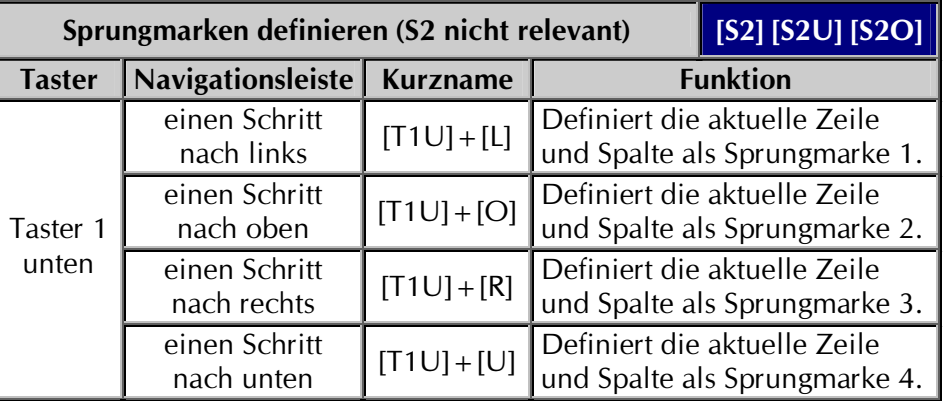

Tab. 6

**Sprungmarken** definieren

> Die neu definierten Sprungmarken werden mit DosDOTS nicht automatisch gespeichert. Dauerhaft können Sprungmarken nur in einem Profil gespeichert werden. Die Definition der Sprungmarken nehmen Sie mit dem Screenreaderprogramm vor, wie z.B. DosDOTS. Die vier Sprungmarken werden dabei in einem Profil gespeichert, das beim Start geladen wird. Informieren Sie sich im Benutzerhandbuch des Screenreaderprogramms über das Definieren von Sprungmarken.

#### Tab. 5 **Sprungmarken nutzen**

#### <span id="page-26-0"></span>**Aktionen mit dem Cursor**

Der Cursor hat eine zentrale Bedeutung für die Arbeit mit Programmen. Er kann verschiedene Formen, z.B. als Schreibmarke oder Balkencursor in einem Menü, annehmen. Die **Bewegung** des Cursors soll in aller Regel von der Braillezeile verfolgt werden. Das Lesefenster zeigt also bei einer Cursorbewegung immer die Cursorzeile an.

Für die Braillezeile sind vier verschiedene Cursortypen festgelegt. In Programmen mit Mausunterstützung wird der Mauszeiger ebenfalls als Cursor bezeichnet. Detaillierte Angaben über die verschiedenen Cursorarten erhalten Sie im Benutzerhandbuch DosDOTS. Es beschreibt ebenfalls die Erkennung und Definition der verschiedenen Typen.

Zur Auswahl eines Cursortyps bewegen Sie Taster 2 nach unten [T2U], halten diesen fest und drücken die Navigationsleiste einen Schritt in die entsprechende Richtung.

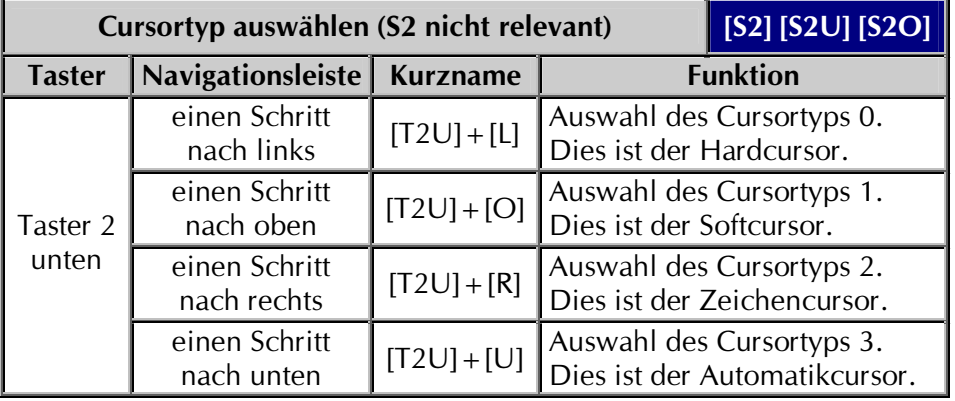

Beim Bewegen über den Bildschirm mit den Lesefunktionen der Braillezeile verlassen Sie die Cursorzeile. Um die Cursorposition schnell wieder zu erreichen (Cursorkopplung), drücken Sie allein den Taster 2 nach unten.

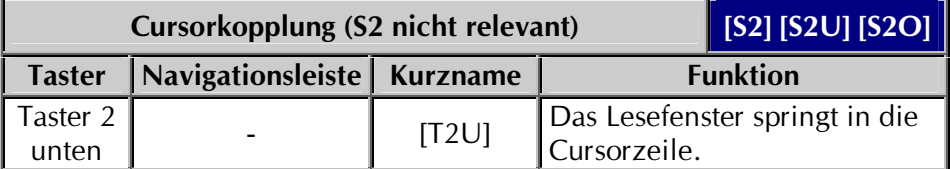

Die Cursorkopplung kann deaktiviert werden, um das Lesefenster trotz Cursorbewegung in der gewählten Zeile zu fixieren. Diese Aktion wird Abkopplung genannt.

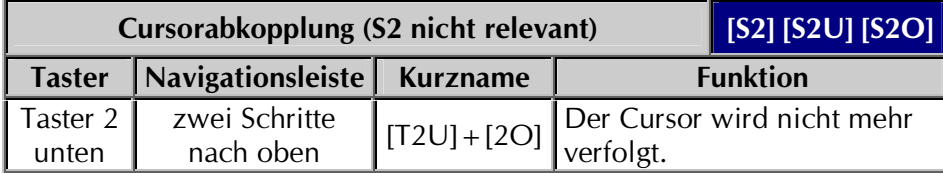

Die Cursorkopplung kann jederzeit wieder mit Taster 2 unten [T2U] aktiviert werden.

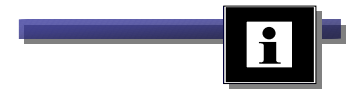

#### Tab. 7 **Cursortyp auswählen**

Tah, **R Cursorkopplung** einschalten

Tab. 9 **Cursorkopplung** ausschalten

#### <span id="page-27-0"></span>**Die Cursorform**

Der Cursor auf dem Bildschirm wird auf verschiedene Weise dargestellt. Als Schreibmarke wird er meistens als senkrechter oder waagerechter blinkender Strich ausgeführt. In einem Menü wird der Cursor als farbiger Balken dargestellt.

Auf der Braillezeile kann der Cursor in zwei Varianten präsentiert werden: Als Vollform mit 8 Stiften oder als Unterstreichung mit den Stiften 7 und 8. Die Auswahl der Cursorform erfolgt durch Umschaltung mit Taster 2 unten + Navigationsleiste zwei Schritte nach links [T2U] + [2L].

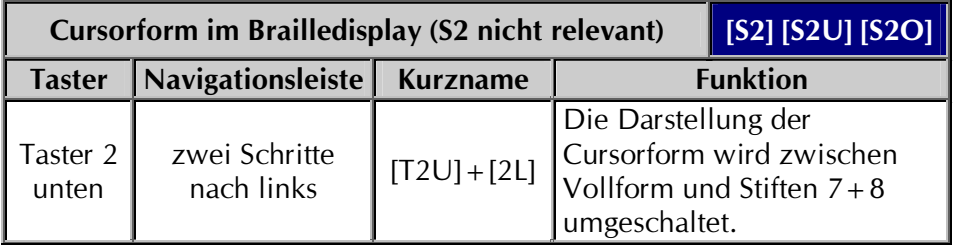

Falls die Cursorform im Brailledisplay das zu lesende Zeichen verdeckt, kann sie allein mit Taster 1 unten ausgeblendet werden. Das nochmalige Drücken des Tasters lässt die Cursorform wieder erscheinen. Dies gilt auch für einen Mauscursor.

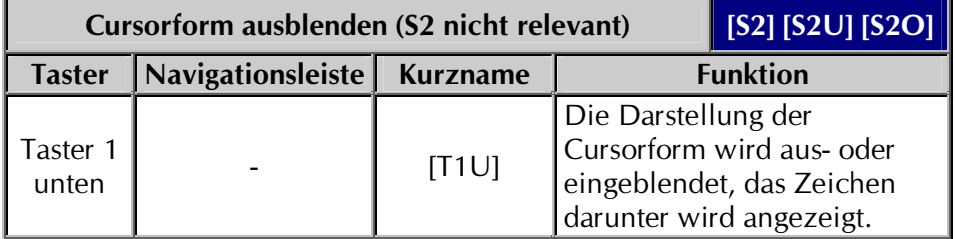

Mit den Routingtasten der horizontalen Braillezeile kann der Cursor oder die Maus bewegt werden. Die Umschaltung zwischen Cursor- und Mausrouting nehmen Sie mit Taster 2 in Kombination mit der Navigationsleiste vor:

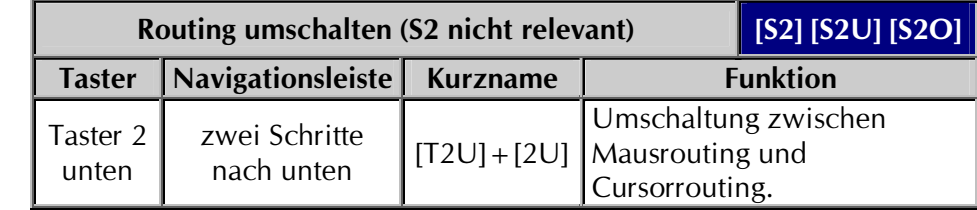

#### **Tab. 10 Cursorform ändern**

#### **Tab. 11 Cursorform ausblenden**

**Tab. 12 Umschaltung Cursorrouting und Mausrouting** 

#### <span id="page-28-0"></span>Cursorbewegungen

Mit der Navigationsleiste kann wahlweise das Lesefenster allein oder aber der Cursor auf dem Bildschirm bewegt werden. Im PC Modus werden die Tasten der Navigationsleiste mit Tastaturfunktionen belegt.

Drücken Sie Schalter 2 nach oben, um den PC Modus zu aktivieren.

Alle Tasten der Navigationsleiste alleine gedrückt führen nun eine Tastaturfunktion aus. Kombinationen aus Taster 1 oder Taster 2 mit der Navigationsleiste behalten ihre Funktionen.

Die Navigationsleiste führt mit dem ersten Schritt Cursorbewegungen in die gewählte Richtung aus. Mit den zweiten Schritten werden zusätzliche Tasten der Tastatur gedrückt.

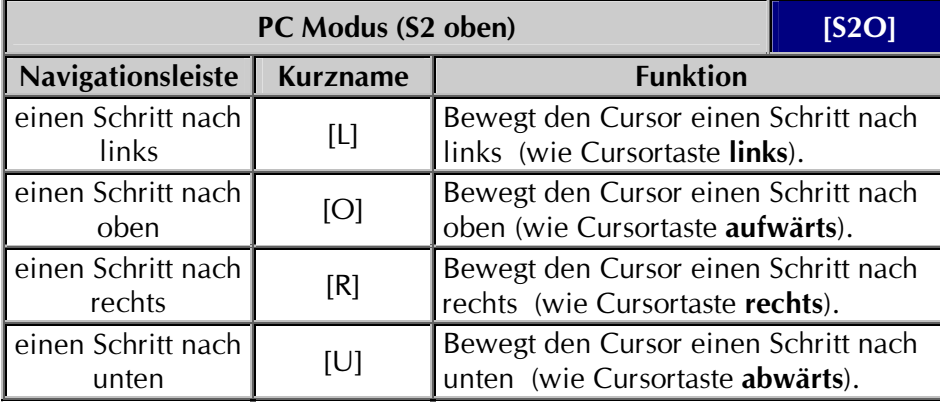

**Tab. 13 Cursorbewegungen mit** der Navigationsleiste -**PC Modus** 

Die Cursortasten haben Dauerfunktion, wenn Sie die Navigationsleiste festhalten.

Drücken Sie die Navigationsleiste zwei Schritte, um weitere PC Tasten zu aktivieren:

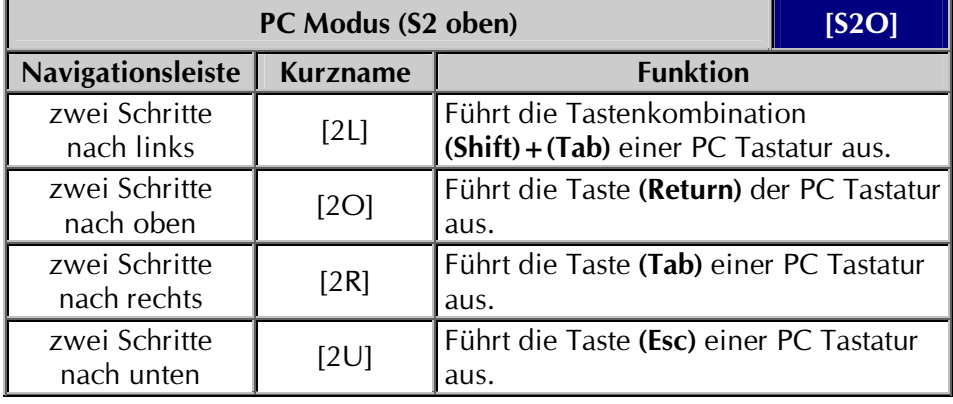

**Tab. 14 PC Modus Tasten der Tastatur** 

#### <span id="page-29-0"></span>Verschiedene Brailledarstellungen

Die in Eurobraille gebräuchliche Darstellung einiger Zeichen mit den Stiften 7+8 kann auch ausgeblendet werden. Allerdings können Großbuchstaben nicht mehr identifiziert werden.

Drücken Sie Taster 1 nach unten, halten ihn fest und bewegen die Navigationsleiste zwei Schritte nach links. Die Stifte 7 und 8 jedes Braillezeichens werden nun ein oder ausgeblendet.

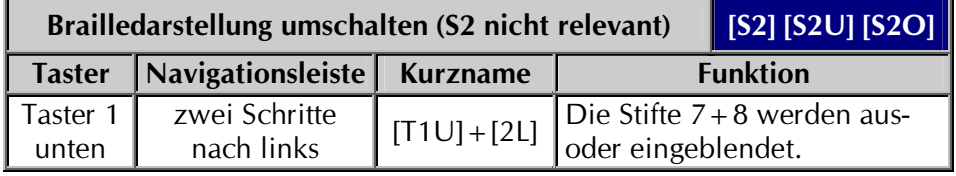

In der komprimierten Darstellung werden große Leerräume im Text auf zwei Leerzeichen begrenzt. Lästiges Suchen über Leerfelder und Leerzeilen entfällt. Allerdings kann dieser Modus erst dann aktiviert werden, wenn im aktuell geladenen Profil ein oder mehrere (Leer)zeichen als Komprimierungszeichen aktiviert wurden. Die Befehle dazu finden Sie unter "Modus", Darstellung" im DosDOTS Benutzerhandbuch.

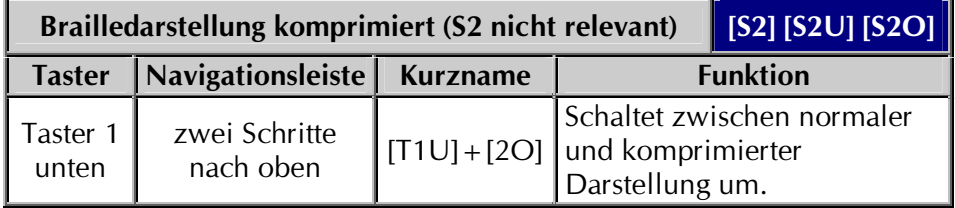

**Tab. 15 Brailledarstellung** mit 6 oder 8 Stiften

**Tab. 16 Brailledarstellung** normal oder komprimiert.

#### <span id="page-30-0"></span>Darstellung von Attributen

Attribute sind besondere Merkmale der Textzeichen, die auf dem Bildschirm erscheinen. Dies kann eine Farbe, aber auch ein Zustand wie fett oder unterstrichen sein.

Die Darstellung eines Attributs erfolgt durch die zusätzliche Markierung der Zeichen mit den Stiften  $7 + 8$ . Es kann immer nur ein Attribut gleichzeitig angezeigt werden.

Drücken Sie den Taster 1 nach oben, halten Sie ihn fest und bewegen die Navigationsleiste einen Schritt.

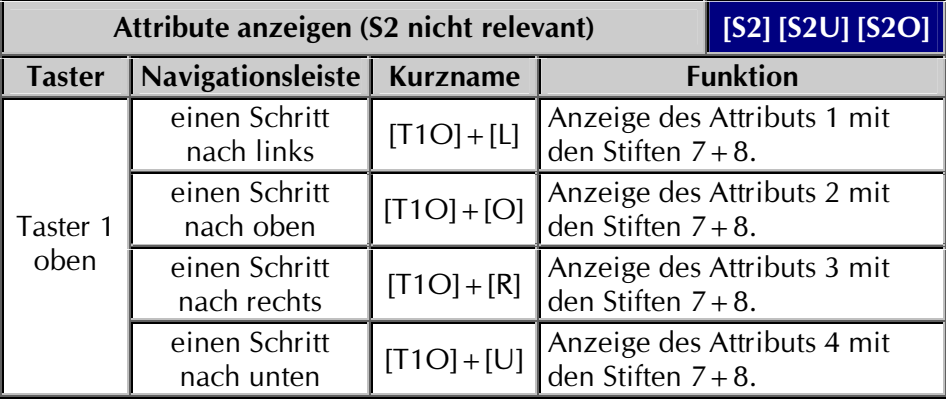

**Tab. 17 Attribute anzeigen** 

Das gewählte Attribut bleibt so lange aktiv, bis Sie ein anderes wählen oder die Anzeige deaktivieren (siehe unten).

Die Definition der Attribute nehmen Sie mit dem Screenreaderprogramm vor, wie z.B. DosDOTS. Die vier Attribute werden dabei in einem Profil gespeichert, das beim Start geladen wird. Informieren Sie sich im Benutzerhandbuch DosDOTS über das Erkennen und Definieren von Attributen

#### Attribute ausblenden

Um die Anzeige eines Attributs mit den Stiften 7 + 8 generell auszublenden, drücken Sie den Taster 1 allein nach oben. Damit wird solange kein Attribut mehr mit den Stiften angezeigt, bis Sie eines der vier wieder aktivieren (siehe oben).

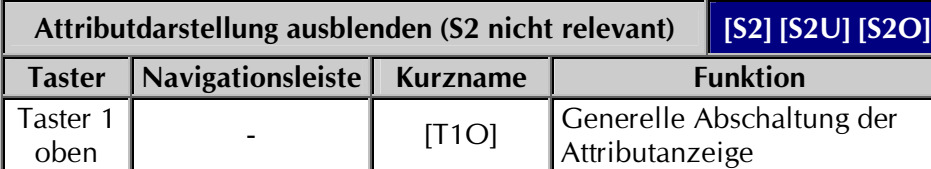

**Tab. 18 Attributdarstellung** deaktivieren

#### <span id="page-31-0"></span>**Attribute suchen**

ledes der vier Attribute kann auf dem Bildschirm gesucht werden. Dabei springt das Lesefenster in die jeweilige nächste Zeile, in der das Attribut erscheint. Die Suche erfolgt bei jedem Tastendruck und wird fortlaufend ausgeführt, d.h., am Ende des Bildschirms beginnt die Suche am Anfang erneut.

Für die bildschirmbezogene Attributsuche drücken Sie den Taster 1 nach oben, halten diesen fest und bewegen die Navigationsleiste in die zweite Stufe einer der vier Richtungen. Die Richtung wird dabei vom Attribut festgelegt:

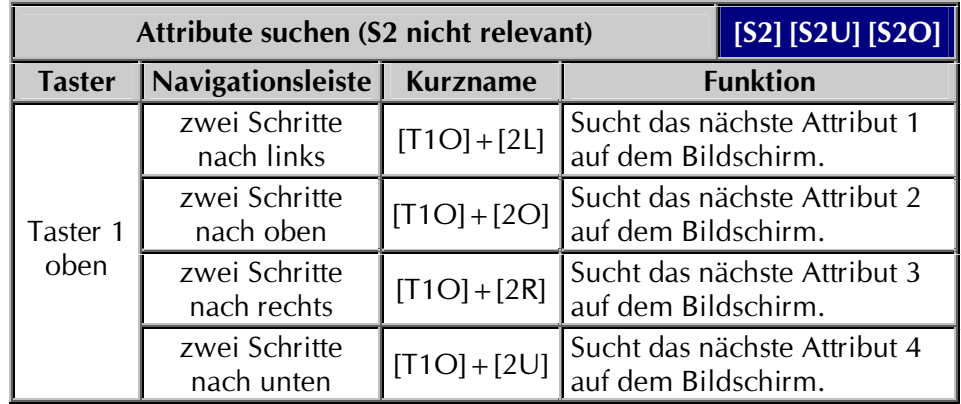

#### **Tab. 19 Attribute anzeigen**

#### **Erkennung von Attributen**

Eine Hilfestellung zur Erkennung von Attributen stellt die Attributanzeige dar. Wird sie aktiviert, wechselt die Brailledarstellung im Lesefenster in den Attributmodus. Hier werden die Vorder- und Hintergrundfarbe der erscheinenden Zeichen dargestellt. Jeweils vier Stifte definieren eine Farbe: Die Stifte 1 bis 4 zeigen die Vordergrundfarbe, die Stifte 5 bis 8 die Hintergrundfarbe an. Die Kombination aus den verschiedenen Stiften benötigen Sie, um das Attribut in binärer Darstellung in die Definition einzutragen (vergl. Definition von Attributen im Benutzerhandbuch DosDOTS).

Für den Attributmodus drücken Sie den Taster 2 nach oben, halten diesen fest und bewegen die Navigationsleiste in die zweite Stufe nach rechts. Die gleiche Tastenkombination wechselt auch wieder zur Textdarstellung zurück.

#### **Tab. 20 Text/Attributdarstellung**

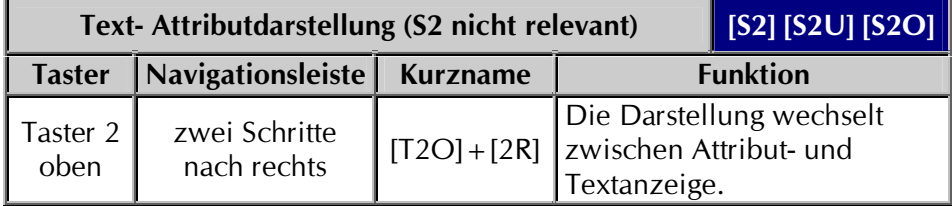

#### <span id="page-32-0"></span>Profilauswahl

Einstellungen und Definitionen für die Arbeit mit der Braillezeile können in einem Profil gespeichert werden. Profile werden mit dem Screenreaderprogramm erstellt, mit dem Sie arbeiten, also z.B. DosDOTS oder WinDOTS. Vier dieser Profile können Sie ohne erneuten Ladevorgang benutzen und umschalten. In den Profilen sind z.B. die Einstellungen zum Cursortyp, die Attribute, die Sprungmarken festgelegt. Zur Bearbeitung eines Profils lesen Sie das Benutzerhandbuch DosDOTS. Es enthält ausführliche Informationen zur Erstellung eines individuellen Profils.

Im Standard werden vier Profile beim Starten des Screenreaders geladen. Nur eines der vier Profile kann gleichzeitig aktiv sein.

Zur Aktivierung eines der Profile drücken Sie den Taster 2 nach oben, halten ihn fest und bewegen die Navigationsleiste einen Schritt in die entsprechende Richtung.

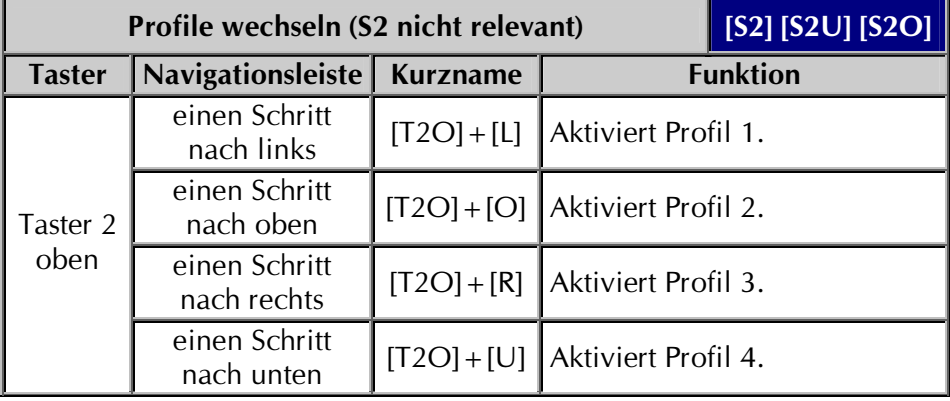

Wenn Sie wissen möchten, welches Profil gerade aktiv ist, lesen Sie den Profilnamen in der erweiterten Statusanzeige nach (siehe Seite 24).

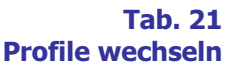

#### <span id="page-33-0"></span>Statusanzeigen

Die Statusanzeige aller EL Modelle wird anstelle der Textdarstellung eingeblendet.

Die Statusanzeige präsentiert die aktuelle Zeile und Spalte des Lesefensters im Bildschirm, die Zeile und Spalte des aktuellen Cursors, das aktuelle Profil und das aktuelle Zeichen mit Attribut.

Drücken Sie allein Taster 2 nach oben, um die Statusanzeige zu aktivieren.

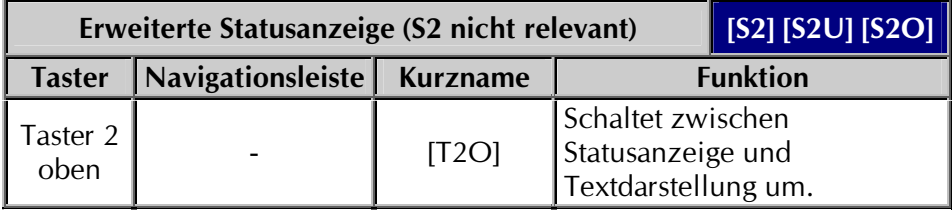

Die vier Module links zeigen je zwei Ziffern untereinander mit je vier Stiften an. Es stehen also vier Zahlen nebeneinander in der oberen sowie vier Zahlen in der unteren Hälfte. Zwei Zahlen nebeneinander ergeben jeweils eine Positionsangabe.

In den ersten beiden Modulen wird die Zeilenangabe des Lesefensters in den oberen Hälften, die Spaltenangabe in den unteren Hälften angegeben.

In gleicher Weise wird die Cursorzeile und -Spalte in Modul 4 und 5 dargestellt.

Modul 7 zeigt das aktuelle Zeichen unter dem Cursor, Modul 8 die Stiftkombination für das aktuelle Attribut.

Ab Modul 9 erscheint der Name des aktiven Profils, daneben erscheint der Name des aktuellen Zeichensatzes.

#### **Tab. 22** Statusanzeige der **EL 40p mit DosDOTS**

#### $2.3 - R$ outing

BRAILLEX EL 40p hat über jedem Modul eine kleine Taste. Wird diese gedrückt, so löst sie eine Routingfunktion aus.

Mit den Routingtasten können Sie sowohl den Cursor als auch einen Mauszeiger bewegen. Diese beiden Funktionen werden Cursorrouting und Mausrouting genannt.

Die Auswahl der Art des Routings bestimmen Sie vorab im Profil. Das Mausrouting kann allerdings nur dann genutzt werden, wenn das Programm, in welchem Sie arbeiten, eine Maus unterstützt.

Im laufenden Programm können Sie mit DosDOTS zwischen Cursorund Mausrouting wechseln (vergl. Seite 18).

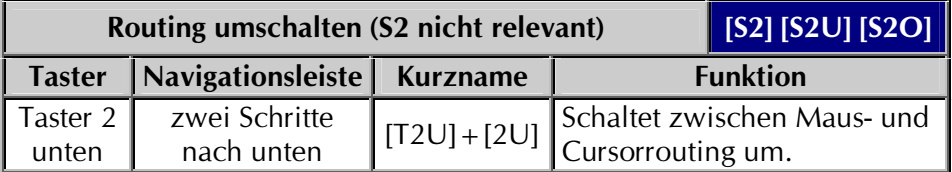

**Tab. 23 Routingart wechseln** 

#### **Cursorrouting**

Ist das Cursorrouting eingestellt, wird auf Druck einer der Routingtasten der Cursor an die gewünschte Position geholt. Nur Stellen, die mit dem Cursor erreichbar sind, können durch Cursorrouting angefahren werden.

#### **Mausrouting**

Mittels Mausrouting bewegen Sie einen unsichtbaren Mauszeiger und führen einen Mausklick mit den Routingtasten durch, um den Cursor zu positionieren.

#### Bewegen des Mauszeigers und Drücken der Maustaste

Drücken Sie an der gewünschten Stelle des Bildschirms die entsprechende Routingtaste, um den Mauszeiger zu holen. Damit wird gleichzeitig der Mausklick ausgeführt. Die Funktion, die die Maus damit ausführt, ist abhängig von der Position, an der Sie den Klick durchführen.

Beispiel: Am oberen Rand des aktiven Programms wird ein Befehlsmenü angezeigt. Es besteht aus mehreren Befehlen nebeneinander in einer Zeile. Zum Aktivieren einer der Befehle bewegen Sie das Brailledisplay in diese Zeile und drücken eine der Routingtasten über dem gewünschten Befehl. Das Menü wird damit aktiviert und gleichzeitig geöffnet. Der Fokus zeigt den ersten Befehl im aufgeklappten Pull Down Menü.

Beispiel: Im Text verhält sich das Mausrouting wie das Cursorrouting. Durch Drücken der Routingtaste bewegen Sie den Cursor einfach an die gewünschte Stelle im Text.

**Cursorrouting nutzen** 

#### **Maus Routing nutzen**

# <span id="page-36-0"></span>Kapitel 3 - Konfiguration

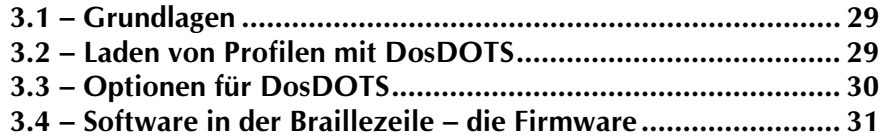

In diesem Kapitel lernen Sie...

- Pa . . . Grundlagen über die speicherresidente Software DosDOTS.
- Pa . . . Funktionen von DosDOTS.
- Pa . . . einen Upload der Firmware vorzunehmen.

#### <span id="page-38-0"></span>3.1 - Grundlagen

Die Anzeige auf der Braillezeile wird über ein speicherresidentes Programm unter DOS gesteuert. Für die Geräte der BRAILLEX Effizienz Linie heißt dies "DDRESNAV" und wird als sogenannter Screenreader bezeichnet. Diese Software wird automatisch bei jedem Start des Rechners aktiviert. Sie liest die Daten aus dem Bildschirmspeicher aus und stellt sie auf der Braillezeile dar. Dabei können viele Funktionen durch Änderung in der Konfiguration gesteuert werden. Einstellungen, die bei der Darstellung auf dem Brailledisplay beachtet werden sollen, werden in Profilen abgelegt.

Das Erstellen eines Profils geschieht über das Konfigurationsprogramm DDCONFIG. Die dabei entstehenden Änderungen werden auf der Festplatte abgespeichert. Mit dem Programm DosDOTS werden die Profile für die Braillezeile geladen.

Alle BRAILLEX EL Geräte können vier dieser Profile nebeneinander aufnehmen. Sie können sich also ohne extra Ladevorgang zwischen vier verschiedenen Einstellungen entscheiden.

Ist DDRESNAV nicht im Arbeitsspeicher geladen, gibt es keine Anzeige auf der Braillezeile. Der Aufruf von DDRESNAV erfolgt in der AUTOEXEC.BAT des Rechners. Im Bedarfsfall können die für die Braillezeile wichtigen Programme durch Starten des Programms DDSTART aus dem DOSDOTS Verzeichnis aktiviert werden. Voraussetzung ist jedoch eine erfolgreiche Installation von DosDOTS.

#### 3.2 - Laden von Profilen mit DosDOTS

Zum Laden von Profilen benutzen Sie das Programm DOSDOTS. Die zu ladenden Profile müssen im Verzeichnis der DosDOTS Installation vorhanden sein. Diese Profile können nur mit dem Programm DDCONFIG erstellt werden.

Der folgende Befehlsablauf lädt bis zu vier verschiedene Profile für die **Braillezeile** 

Wechseln Sie in das Verzeichnis DOSDOTS. Dazu schreiben Sie an der DOS Eingabeaufforderung  $(C:\rangle)$  folgendes:

#### CD DOSDOTS

Drücken Sie die (Return) Taste

Für den folgenden Befehl setzen Sie für "Profil" den Namen des gewünschten Profils ein. Geben Sie nur den Namen, nicht die Erweiterung "PRO" ein.

Schreiben Sie den Befehl:

#### DOSDOTS /L Profil Profil Profil Profil

Drücken Sie die (Return) Taste

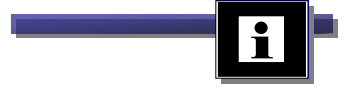

<span id="page-39-0"></span>Das Programm lädt nun die angegebenen Profildateien für die Braillezeile. Falls Sie weniger als vier Profilnamen angeben, werden die restlichen Plätze durch das Profil DEFAULT aufgefüllt. Da immer nur eines der vier Profile aktiv sein kann, wird das erste angegebene Profil nach dem Ladevorgang aktiviert.

Wollen Sie ein bestimmtes Profil an einen bestimmten Platz laden, so geben Sie beim Ausführen des Programms DOSDOTS die Platznummer mit an:

DOSDOTS /L2 Profil

Dieser Befehl lädt das angegebene Profil an den zweiten Platz.

Nach jedem Ladevorgang mit DOSDOTS wird eine Meldung ausgegeben, die den Ladevorgang bestätigt:

DosDOTS Rev 3.1 (Mrz. 99)

Loaded: C:\DOSDOTS\fa5.pro as Set#: 3

Hier wurde das Profil FA5.PRO an den dritten Platz geladen.

Die Profile im Speicher werden durch die neu geladenen Profile überschrieben! Nicht vorhandene Profile werden durch das Profil DEFAULT ersetzt.

Der Wechsel zwischen den einzelnen Profilen für die Braillezeile erfolgt mit der Navigationsleiste, siehe Seite 23.

#### 3.3 - Optionen für DosDOTS

Die nachfolgenden Befehle fassen die Möglichkeiten zusammen, um mit DosDOTS Profile für die Braillezeile zu laden. Die Eingabe der Befehle erfolgt wie oben beschreiben.

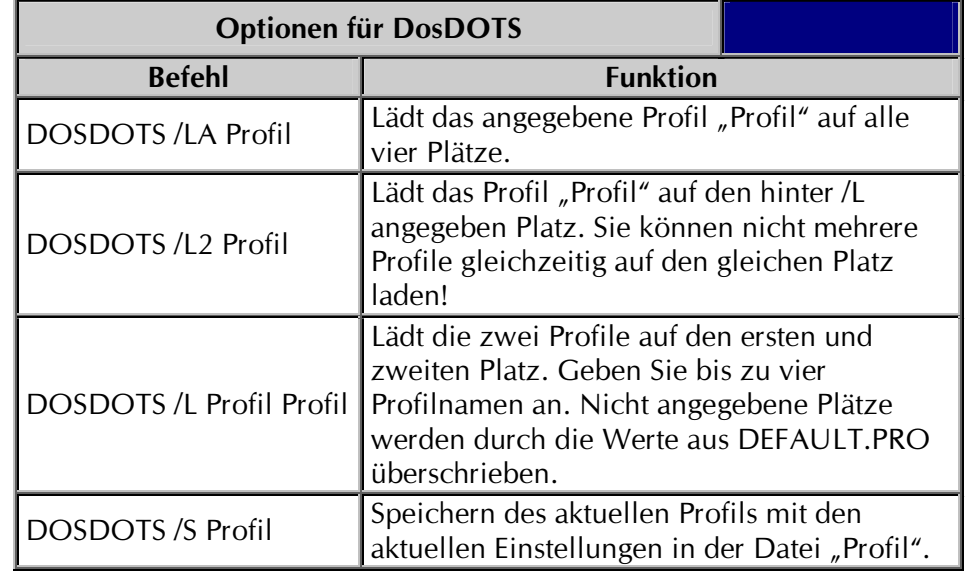

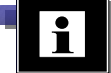

Der angegebene Profilname muss als Datei im Verzeichnis DOSDOTS existieren. Geben Sie beim Laden mit DosDOTS nicht die Erweiterung des Dateinamens an (PRO). Profile sind keine lesbaren ASCII-Dateien. Sie müssen die Erweiterung PRO haben.

Tab. 24 – Optionen für **DosDOTS** 

#### <span id="page-40-0"></span>3.4 – Software in der Braillezeile – die Firmware

Zur Steuerung des Brailledisplays ist ebenfalls eine Software innerhalb der Braillezeile erforderlich. Diese befindet sich in einem Speicherbaustein innerhalb der Braillezeile. Sie wird Firmware genannt. Die Firmware wird im Werk installiert und muss unter normalen Umständen nicht von Ihnen erneuert werden. Falls jedoch ein Firmware Update vorliegt, kann die Firmware in der Braillezeile neu geladen werden. Diesen Vorgang nennt man Upload.

Um einen Upload durchführen zu können, muss die Firmware im BRAILLEX EL Gerät zunächst gelöscht werden.

#### **Vorbereitung zum Upload**

Trennen Sie das BRAILLEX EL Gerät vom Netzgerät ab. Drücken Sie die Navigationsleiste zwei Schritte nach links und zwei Schritte nach oben. Halten Sie die Navigationsleiste so fest. Verbinden Sie nun die Braillezeile wieder mit dem Netzgerät. Lassen Sie die Navigationsleiste los.

Auf dem Brailledisplay erscheint eine Meldung:

#### Ready for Upload

Wechseln Sie an der DOS Eingabeaufforderung in das Verzeichnis DOSDOTS. Geben Sie folgenden Befehl ein:

#### UPLOAD 2 EL.BIN

Die hier angegebene "2" müssen Sie durch die Nummer der verwendeten Schnittstelle für das BRAILLEX EL Gerät ersetzen.

Der Upload wird gestartet. Während des Vorgangs wird auf der Braillezeile die Meldung "Uploading" und ein Fortschrittsbalken aus Vollzeichen angezeigt.

Nach Beendigung des erfolgreichen Upload zeigt die Braillezeile die gleiche Startmeldung wie beim Einschalten. Am DOS Prompt wird folgende Meldung ausgegeben:

#### Upload done. No errors

Sie können nun wieder normal mit Ihrer Braillezeile arbeiten.

#### Anzeigen der Firmwarerevision

Im Servicefall können Sie auch die Revision der Firmware ermitteln. Zur Anzeige der Firmware Revision drücken Sie beim Einstecken des Netzgerätesteckers die Navigationsleiste ein oder zweimal abwärts. Es erscheint für ca. 5 sec. eine Meldung:

#### BRAILLEX EL 40p C-Rev.3.03

# <span id="page-42-0"></span>Kapitel 4 - Übersichten

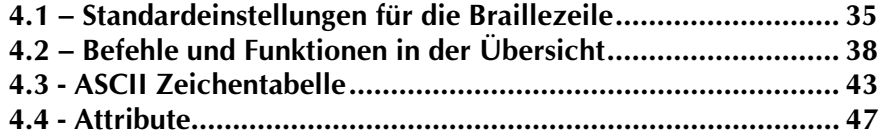

#### In diesem Kapitel finden Sie...

- Pu . . . die Einstellungen im Standardprofil DEFAULT.
- Pa . . . eine Funktionsübersicht aller Tasten und Tastenkombinationen.
- Pu . . . die ASCII Zeichentabelle für IBM 437.
- **Pu** . . . eine Attributtabelle der 16 Vorder- und Hintergrundfarben.

#### <span id="page-44-0"></span>**4.1 – Standardeinstellungen für die Braillezeile**

#### **Standardeinstellungen**

Nach dem Start des Rechners werden die Einstellungen des Profils DEFAULT.PRO geladen. Im folgenden werden die einzelnen Einstellungen für jede Gruppe aufgeführt.

Diese entsprechen den Definitionen im DEFAULT.PRO.

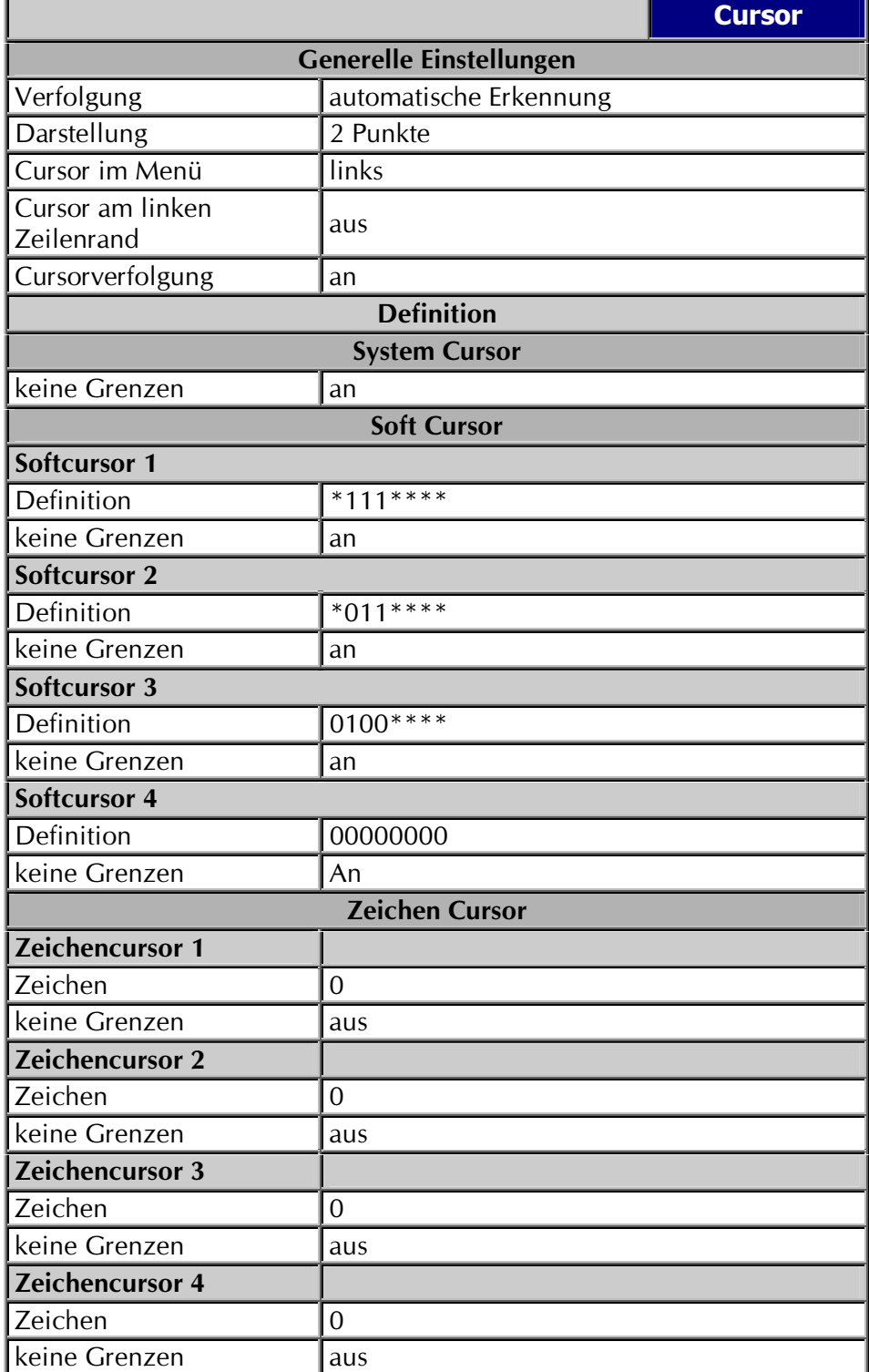

Einstellungen nach dem Einschalten, Standardwerte

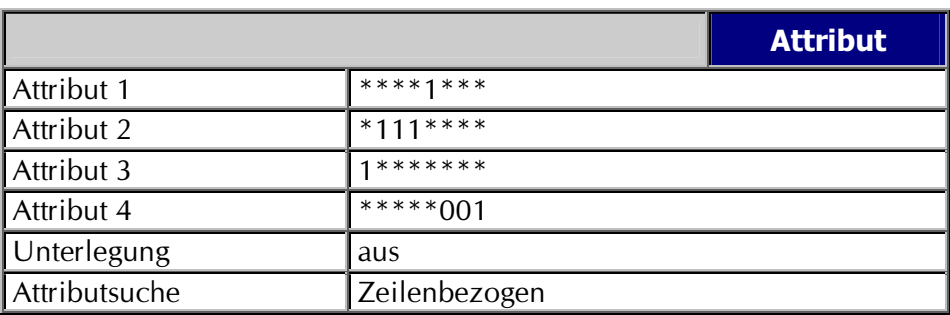

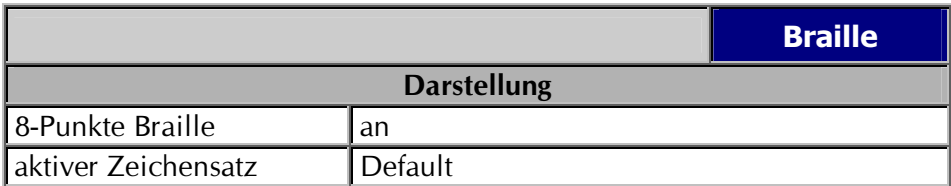

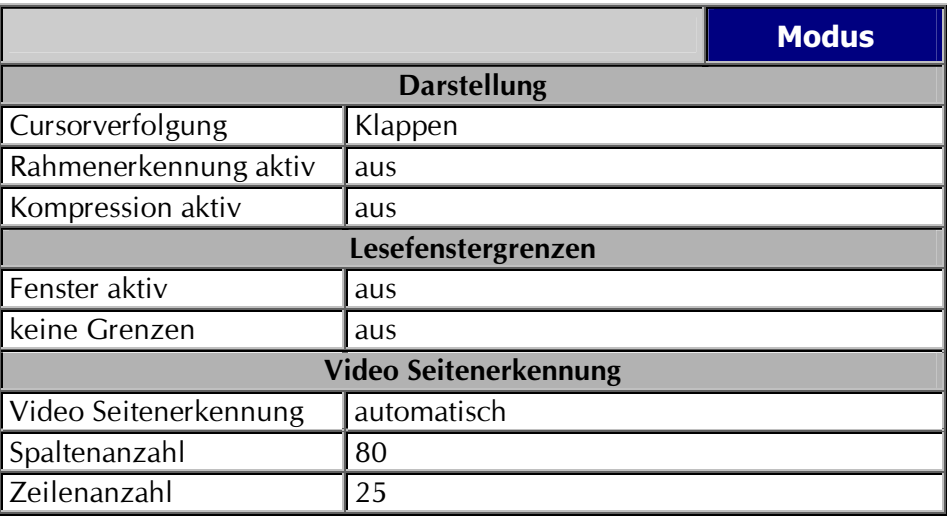

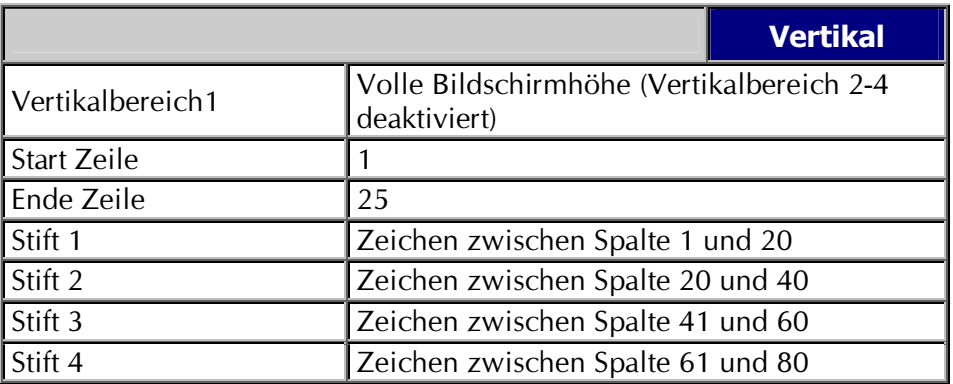

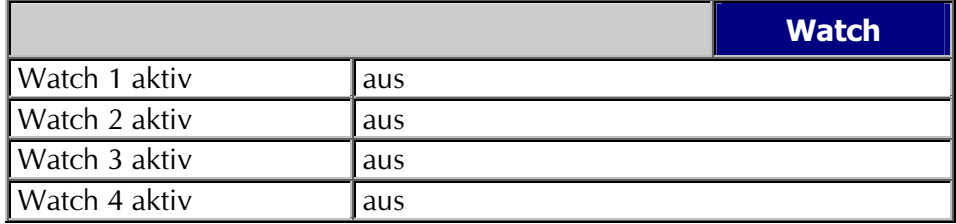

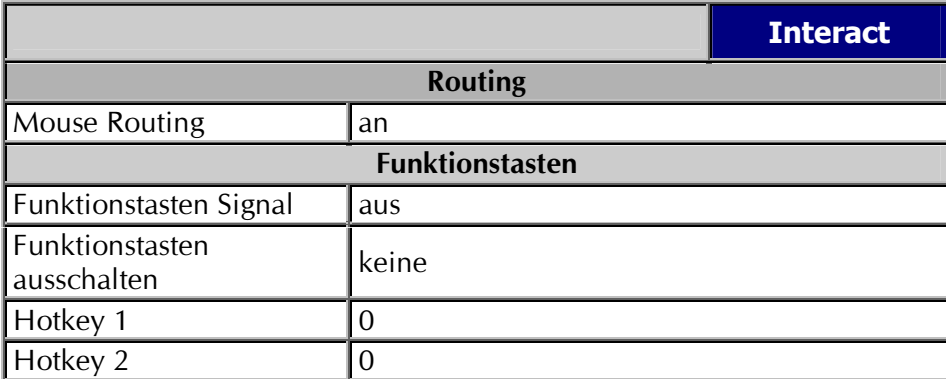

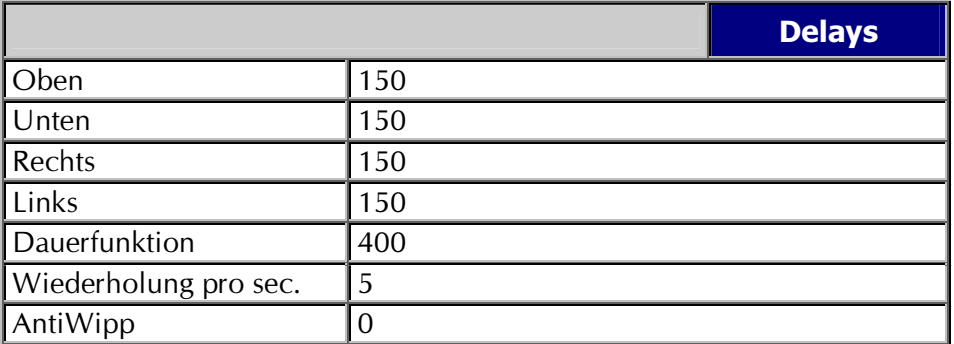

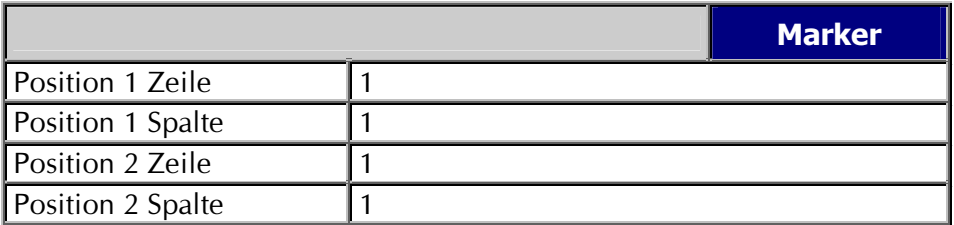

# **4.2 – Befehle und Funktionen in der Übersicht**

#### Befehle der Navigationsleiste allein

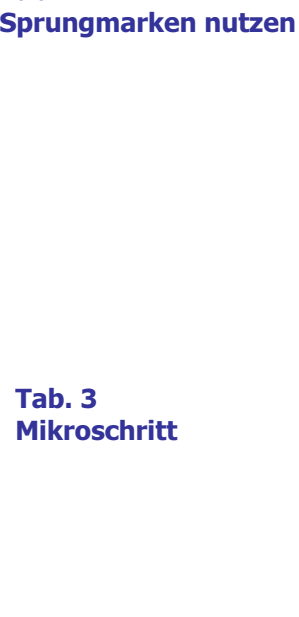

<span id="page-47-0"></span>Tab. 1

Tab. 2

Lesefunktionen

Tab. 4 PC Modus

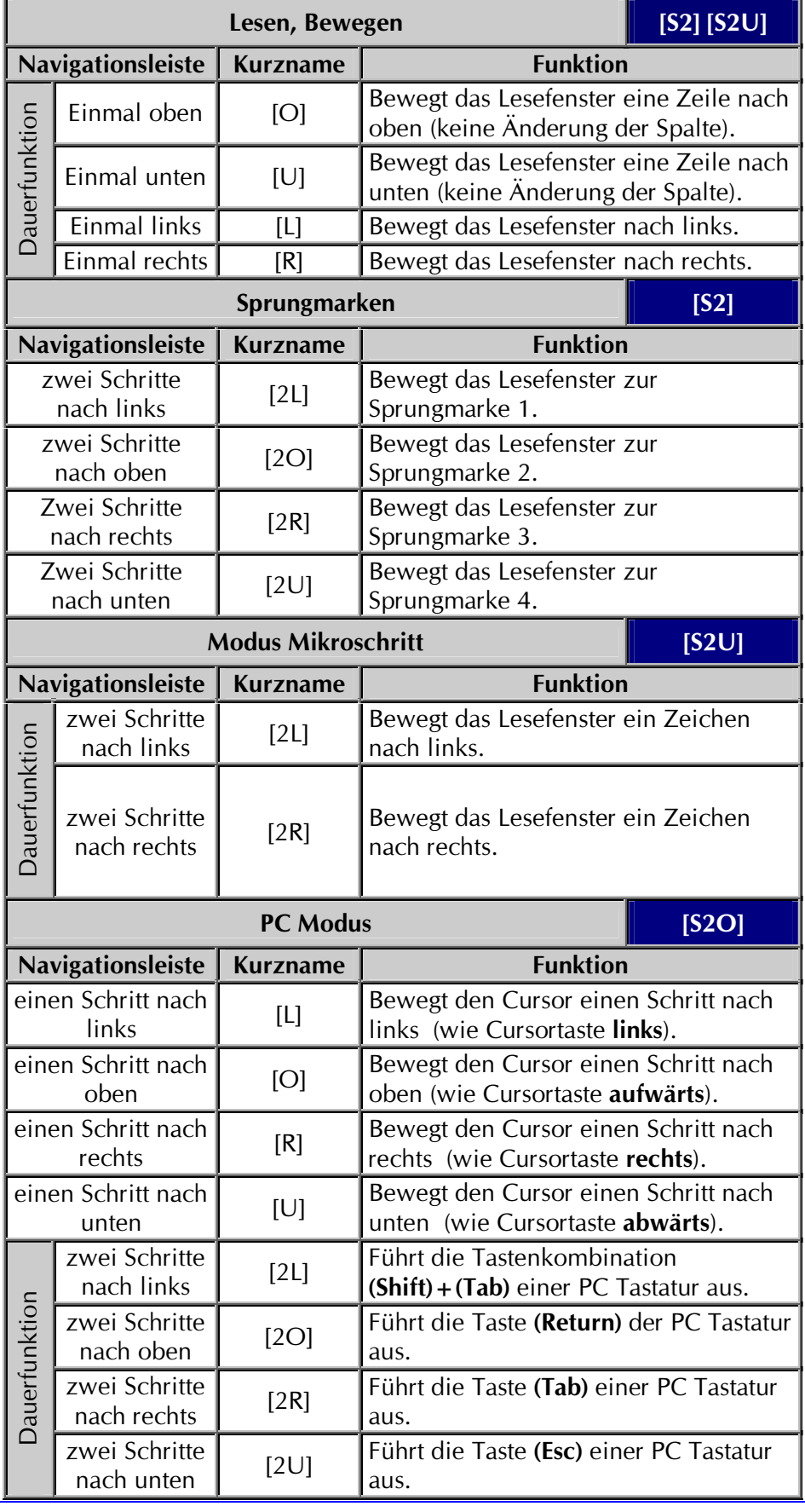

# Befehle der Taster allein

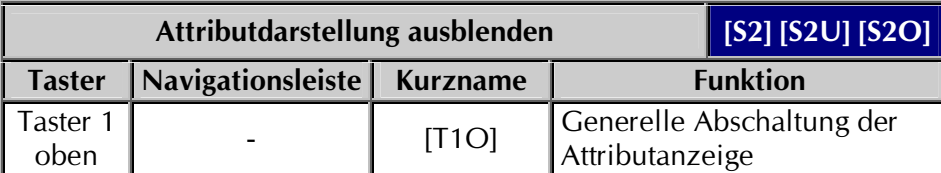

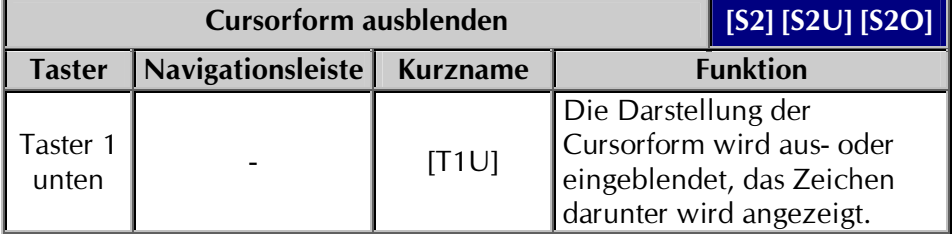

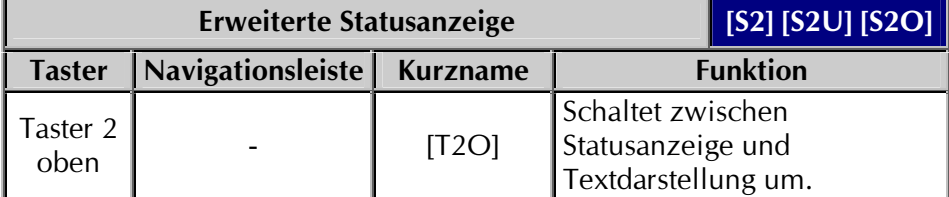

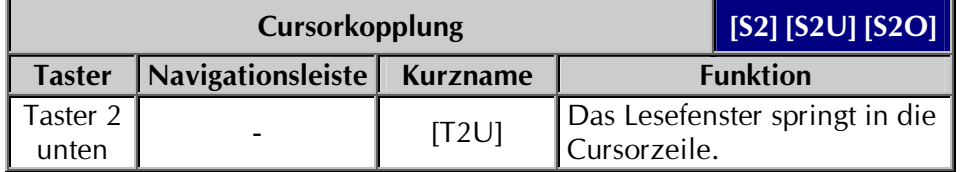

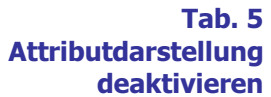

Tab. 6 Cursorform ausblenden

> Tab. 7 Statusanzeige der EL Modelle

> > Tab. 8 Cursorkopplung einschalten

#### **4.2 - Befehle und Funktionen in der Übersicht**

einen Schritt

einen Schritt

einen Schritt

einen Schritt

zwei Schritte

zwei Schritte

zwei Schritte

zwei Schritte

Kombinationen mit Taster 1

Taster 1 oben

Taster 1 oben

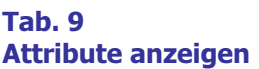

**Tab. 10 Attribute anzeigen** 

#### **Tab. 11** Sprungmarken definieren

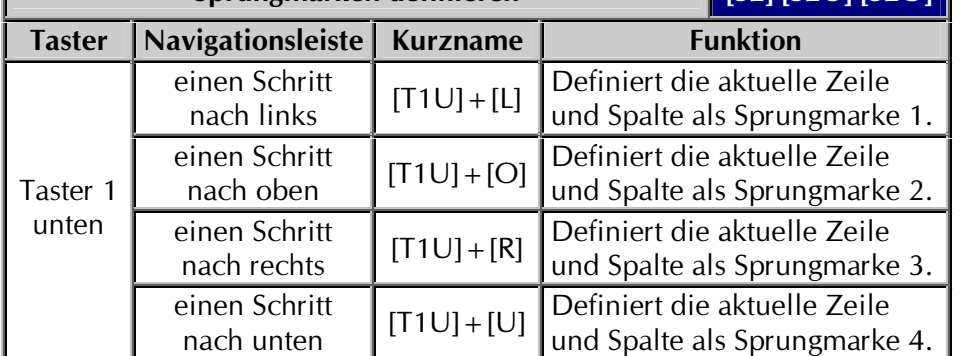

**Attribute anzeigen 1988 [S2]** [S2U] [S2O]

den Stiften  $7+8$ .

den Stiften  $7+8$ .

den Stiften  $7+8$ .

den Stiften  $7+8$ .

auf dem Bildschirm.

auf dem Bildschirm.

auf dem Bildschirm.

auf dem Bildschirm.

einen Schritt  $\begin{bmatrix} T1O \end{bmatrix} + [L]$  Anzeige des Attributs 1 mit

Einen Schritt  $\begin{array}{|c|c|c|c|}\n\hline \text{[T1O]} + \text{[O]} & \text{Anzeige des Attributs 2 mit} \\
\text{den Stiften } 7 + 8.\n\end{array}$ 

einen Schritt  $[T1O]+[R]$   $\overline{ \begin{array}{c} \text{Anzeige des Attributs 3 mit} \\ \text{den Stiften 7+8.} \end{array}}$ 

Einen Schritt  $[T1O]+[U]$  Anzeige des Attributs 4 mit

wei Schritte  $[T1O]+[2L]$  Sucht das nächste Attribut 1<br>nach links

wei Schritte  $[T1O]+[2O]$  Sucht das nächste Attribut 2<br>nach oben  $[T1O]+[2O]$  auf dem Bildschirm.

zwei Schritte  $\begin{bmatrix} T1O \end{bmatrix}$  + [2R] Sucht das nächste Attribut 3<br>nach rechts  $\begin{bmatrix} T1O \end{bmatrix}$  + [2R] auf dem Bildschirm.

zwei Schritte  $[T1O]+[2U]$  Sucht das nächste Attribut 4

**6** Sprungmarken definieren **1988 1989 1989 1989 1989 1989 1989 1989 1989 1989 1989 1989 1989 1989 1989 1989 1989 1989 1989 1989 1989 1989 1989 1989 1989 1989 1989 1989** 

**Attribute suchen 1988 [S2]** [S2U] [S2O]

**1** Taster | Navigationsleiste | Kurzname | Taster | Funktion

**7** Taster | Navigationsleiste | Kurzname | Funktion

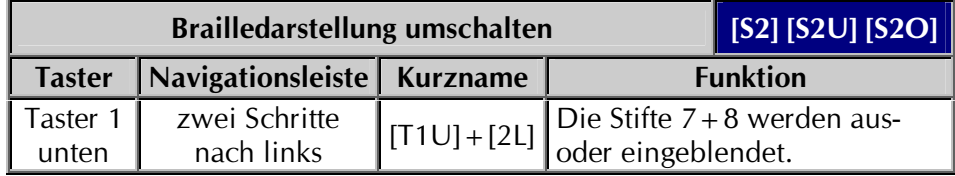

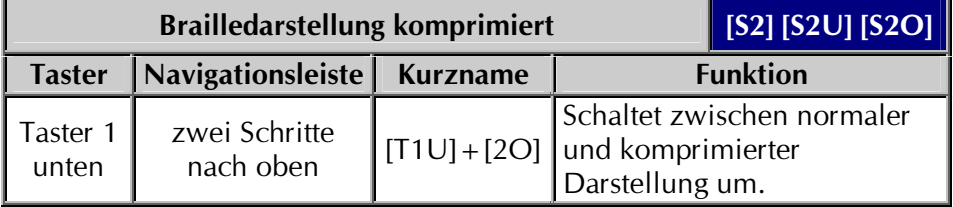

**Tab. 12 Brailledarstellung** mit 6 oder 8 Stiften

**Tab. 13 Brailledarstellung** normal oder komprimiert.

#### Kombinationen mit Taster 2

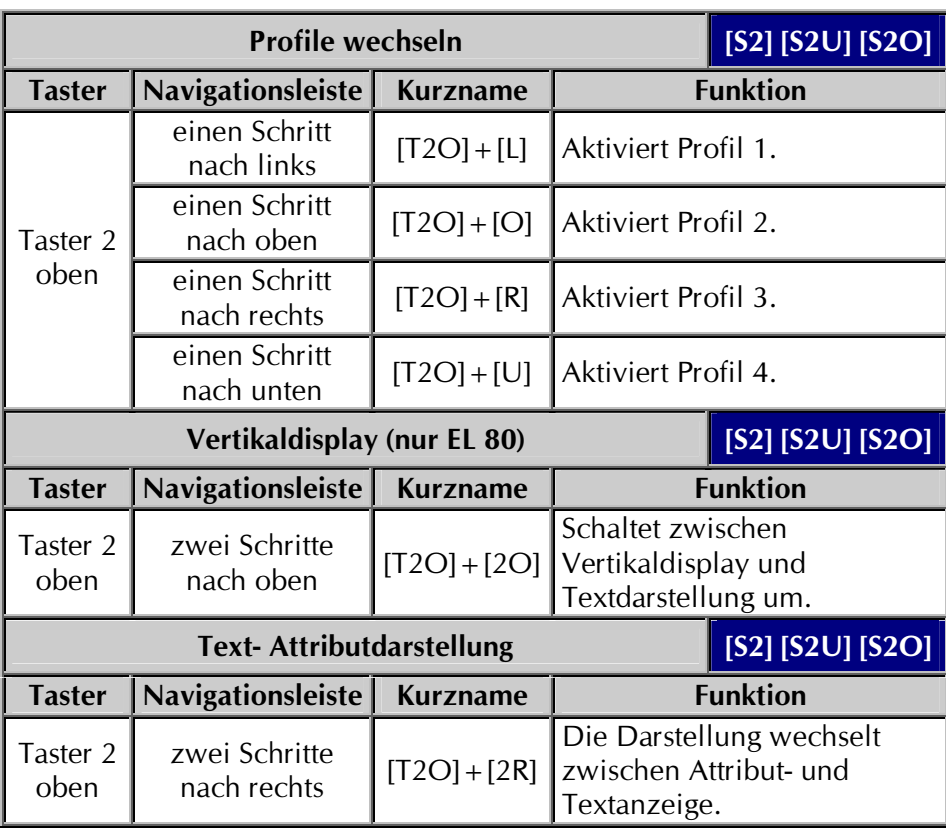

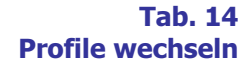

Tab. 15 Vertikaldisplay mit **BRAILLEX EL 80** 

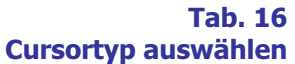

**Tab. 17** Cursorform ändern

> **Tab. 18** Cursorkopplung ausschalten

**Tab. 19** Umschaltung Cursorrouting und Mausrouting

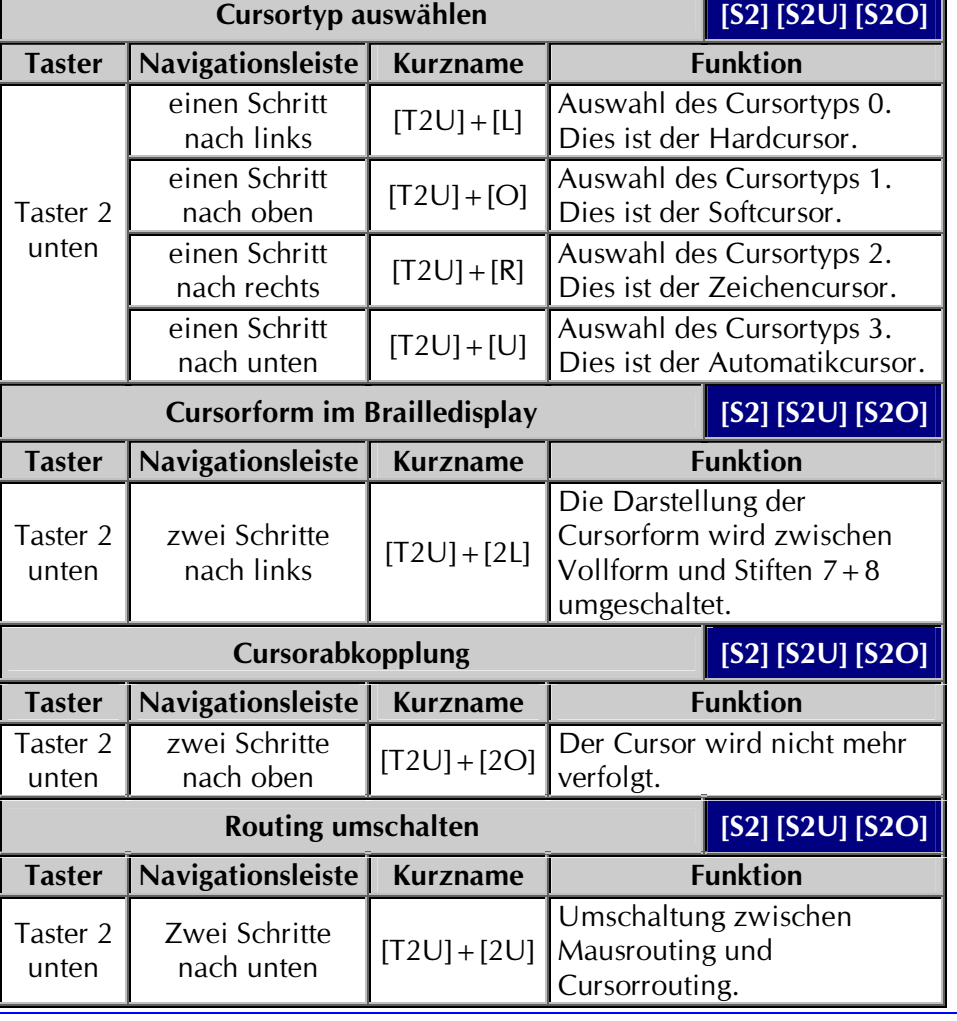

# **Kapitel 4 - Übersichten**

# <span id="page-52-0"></span>**4.3 – ASCII Zeichentabelle**

#### **Eurobraille Zeichensatz für Tabelle IBM 437**

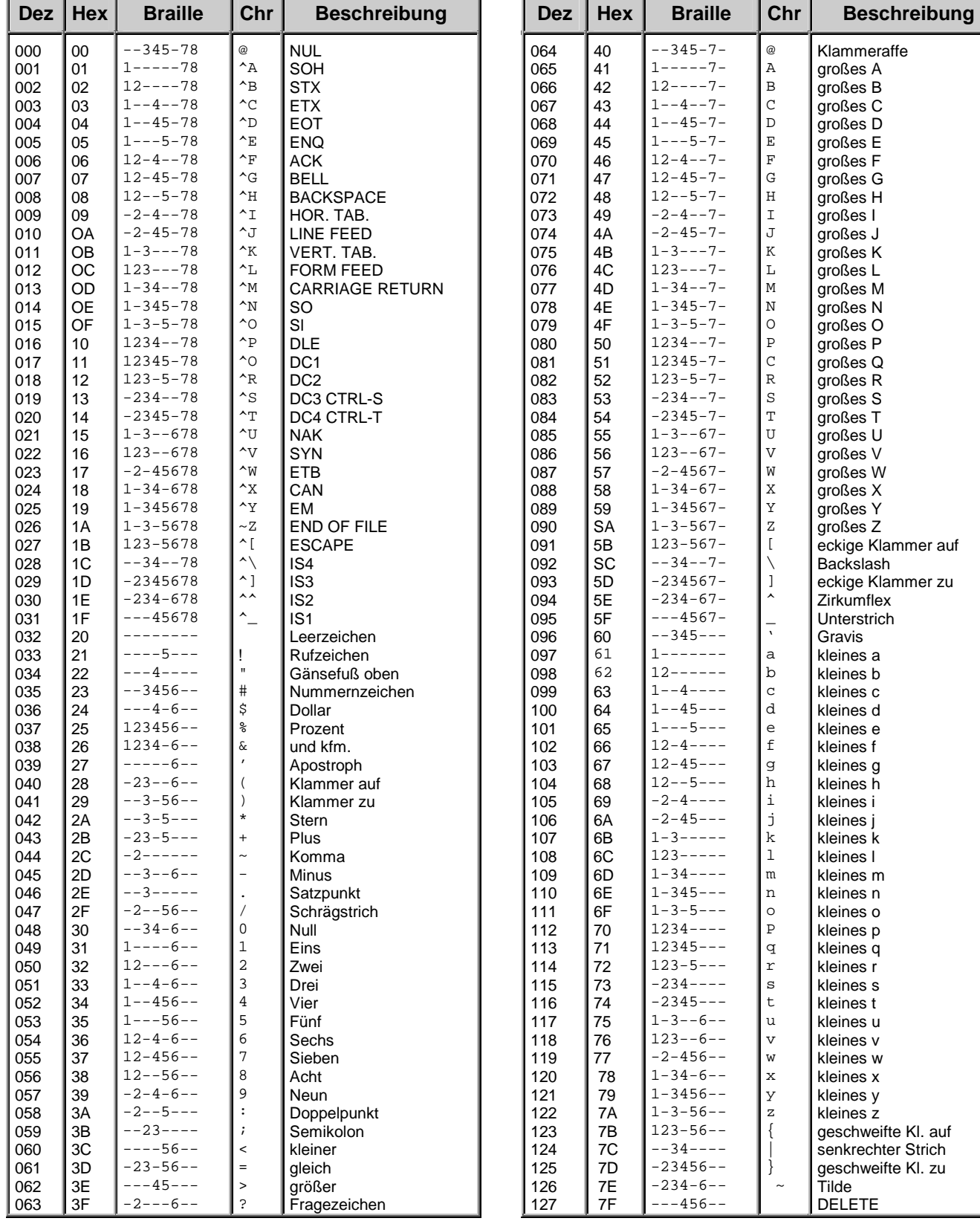

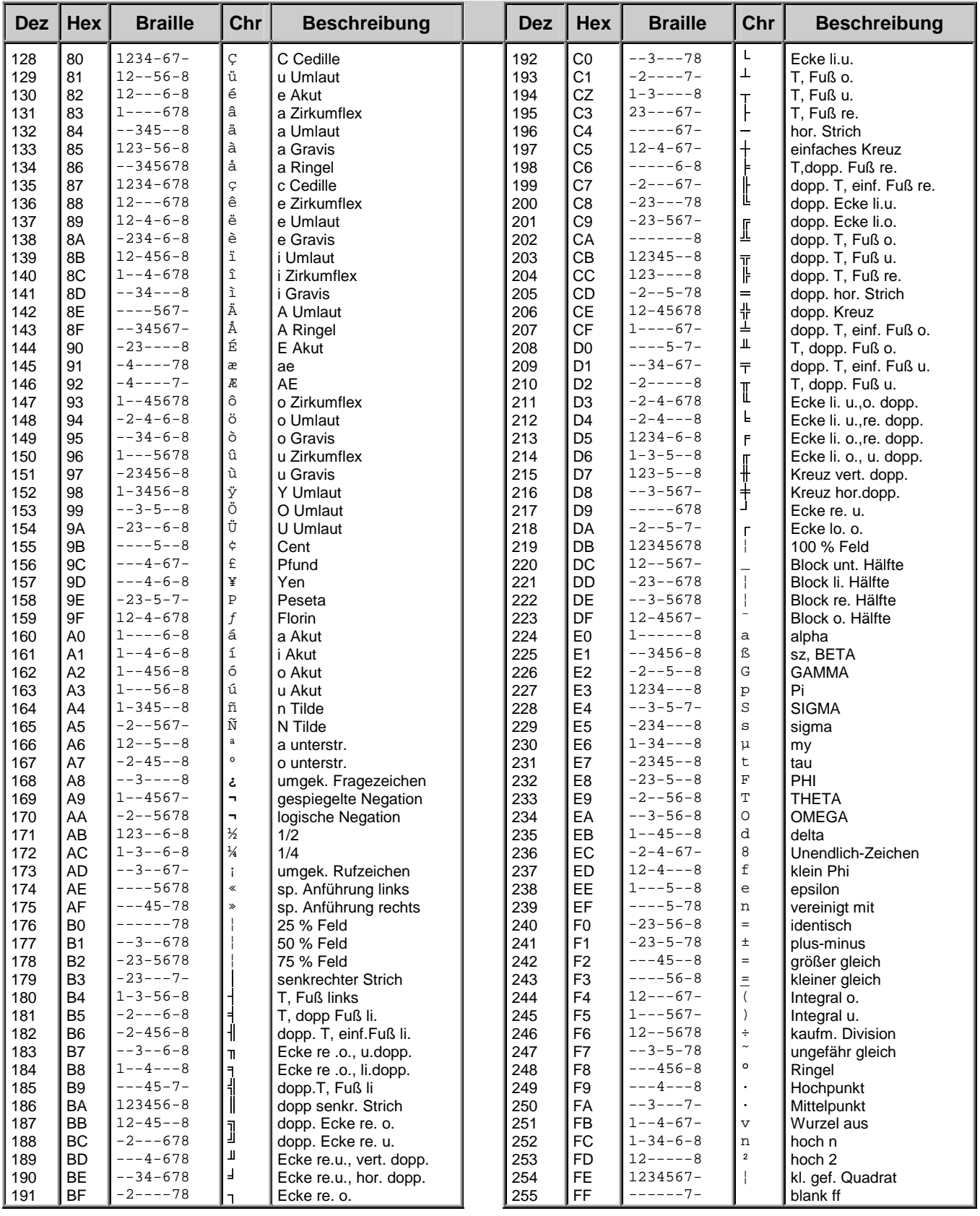

#### <span id="page-54-0"></span>Eurobraille Zeichensatz für Tabelle IBM 437

#### <span id="page-56-0"></span>**4.4 – Attribute**

#### **Tabelle der Attribute**

Vordergrundfarben (letzte vier Stellen, Hintergrund hier immer 0)

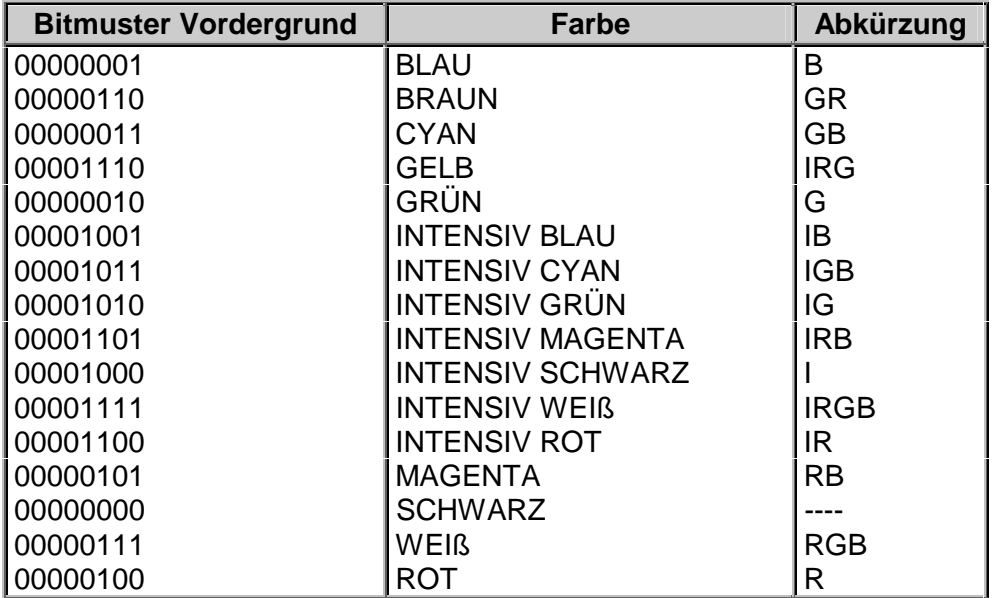

Hintergrundfarben (erste vier Stellen, Vordergrund hier immer 0)

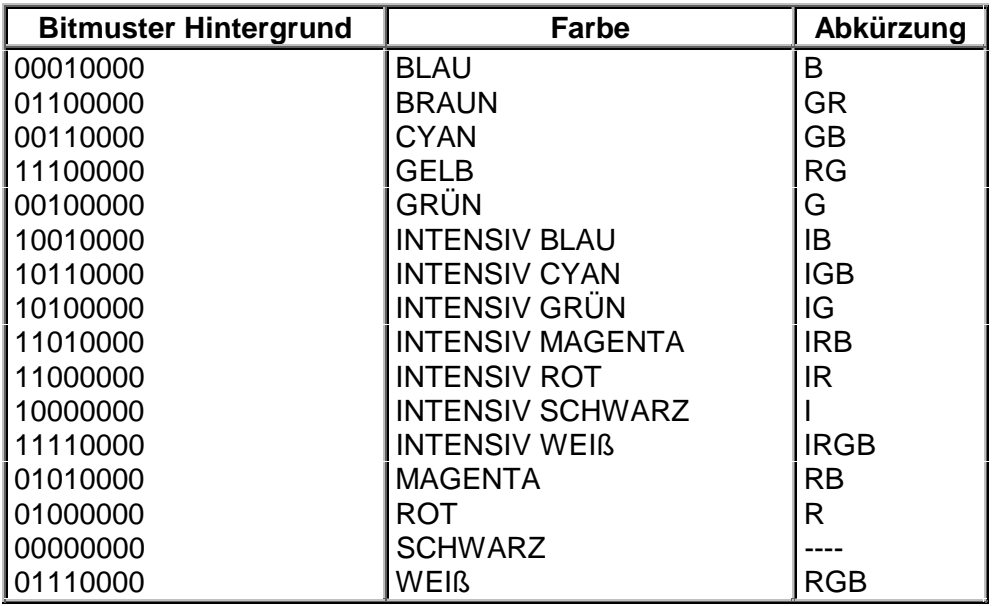

• Jeweils vier Stellen der Vorder- bzw. Hintergrundfarbe zusammen ergeben ein Attribut.

# <span id="page-58-0"></span>Kapitel 5 - Wichtige Hinweise

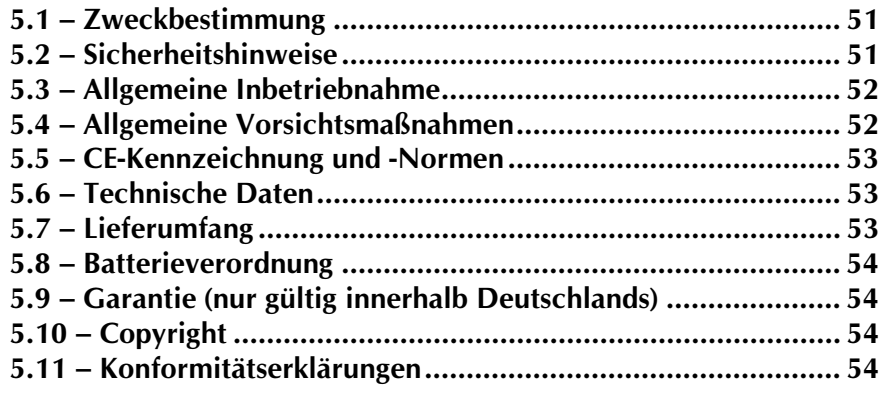

#### In diesem Kapitel finden Sie . . .

- Pu... wichtige Hinweise betreffend das Medizinproduktegesetz.
- **Pa ... Sicherheitshinweise für das Medizinprodukt.**
- **Pu** . . . Technische Daten und Lieferumfang.
- Pu . . . Garantiebestimmungen.
- Pa . . . Konformitätserklärungen.

#### <span id="page-60-0"></span>5.1 - Zweckbestimmung

Dieses Medizinprodukt dient zur Kompensierung der Behinderung stark sehbehinderter oder blinder Menschen.

Nach der EU-Richtlinie 93/42/EWG handelt es sich beim vorliegenden Produkt um ein aktives Medizinprodukt der Klasse I zur Kompensierung von Behinderungen. Für dieses Gerät gilt das Medizinproduktegesetz. Die Betreiberverordnung für Medizinprodukte ist einzuhalten.

Dieses Produkt darf nur in Wohn- und Gewerbegebieten verwendet werden. In medizinischen Einrichtungen darf dieses Produkt nur in Büroräumen verwendet werden.

Der angeschlossene PC muss entsprechend dem Einsatzgebiet die vorgeschriebenen Normen bezüglich Sicherheit und EMV (Elektromagnetische Verträglichkeit) erfüllen.

#### 5.2 - Sicherheitshinweise

Das Benutzerhandbuch ist vor einer Inbetriebnahme des Produktes zu lesen.

Das Medizinprodukt darf vom Betreiber nur in Betrieb genommen werden, wenn

- 1. dieses Medizinprodukt von FHP oder einer autorisierten Person am Betriebsort einer Funktionsprüfung unterzogen wurde,
- 2. und der Anwender anhand der Gebrauchsanweisung und sicherheitsbezogener Informationen von FHP oder einer autorisierten Person eingewiesen wurde.

Die Inbetriebnahme des Produktes darf nur durch eingewiesene Personen erfolgen.

Der Anwender hat sich vor der Inbetriebnahme von der Funktionsfähigkeit und dem ordnungsgemäßen Zustand des Medizinproduktes zu überzeugen.

Das Gerät darf nur mit den dafür vorgesehenen Originalteilen und den von FHP dafür vorgesehenen Kombinationsprodukten verwendet werden. Ist eine Kombination mit Produkten anderer Hersteller erforderlich, so müssen diese die gültigen Normen einhalten.

- > Das Produkt darf nur in geschlossenen und trockenen Räumen aufgestellt werden. Die Umgebungstemperatur darf 40°C nicht überschreiten. Setzen Sie das Gerät nie der direkten Sonneneinstrahlung oder Feuchtigkeit (Regen) aus.
- > Reparaturen und Wartungen dürfen nur von FHP oder von autorisierten Firmen vorgenommen werden.

Es sind keine Risiken, die durch die Anwendung dieses Produkts entstehen, bekannt.

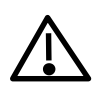

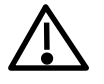

#### <span id="page-61-0"></span>5.3 - Allgemeine Inbetriebnahme

Das Gerät darf nur von eingewiesenen Personen in Betrieb genommen werden. Der Nachweis der Einweisung ist vom Betreiber zu führen. Das Gerät darf nur in Betrieb genommen werden, wenn keine Schäden am Gerät oder den Zuleitungen erkennbar sind und keine Funktionsstörungen zu erwarten sind (siehe "Sicherheitshinweise"). Das Gerät darf nur mit dem mitgelieferten Netzgerät und der zugehörigen Netzanschlußleitung betrieben werden.

Das Netzgerät kann an jede beliebige Stromquelle angeschlossen werden, die zwischen 100 und 240 Volt mit einer Frequenz zwischen 50 und 60 Hz liegt (siehe auch "Technische Spezifikationen").

#### 5.4 – Allgemeine Vorsichtsmaßnahmen

Die Bauweise unserer Produkte gewährleistet ein Optimum an Sicherheit, verringert die gesundheitliche Belastung durch Überanstrengung. Dennoch können Sie durch Einhaltung einiger Vorsichtsmaßnahmen dazu beitragen, gesundheitliche Beeinträchtigungen oder Schäden am Produkt zu vermeiden.

Wird ein Mobiltelefon verwendet, ist ein Mindestabstand von 30 cm zwischen Gerät und Mobiltelefon einzuhalten.

Setzen Sie das Gerät keinem starken Druck aus, und lassen Sie keine Gegenstände auf das Gerät fallen. Dadurch könnte das Gerät beschädigt werden oder nicht mehr einwandfrei funktionieren.

Das Netzgerät kann sich erwärmen. Auch wenn Sie die Temperatur nicht als hoch empfinden, kann es bei längerem Kontakt mit den Geräten zu kurzfristigen Hautveränderungen durch Wärmeeinwirkungen kommen. Es wird empfohlen, längeren Kontakt mit dem Netzgerät zu vermeiden.

Zur Vermeidung von Überlastungserscheinungen an Ihren Händen und Handgelenken durch längere Verwendung der Bedienelemente und Lesen der Braillezeile werden längere Pausen und Entspannungsübungen empfohlen. Im Fachhandel finden Sie auch Literatur zur ergonomischen Einrichtung eines Arbeitsplatzes und zur Körperhaltung, mit denen sich die Überanstrengungen reduzieren lassen.

Lesen Sie bitte unbedingt die Hinweise und die mit markierten Abschnitte in diesem Handbuch.

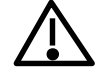

#### <span id="page-62-0"></span>5.5 - CE-Kennzeichnung und -Normen

Dieses Produkt und das Originalzubehör erfüllen die relevanten Standards bezüglich der elektromagnetischen Verträglichkeit (EMV) und Sicherheit und sind mit dem CE-Zeichen versehen.

FHP kann jedoch nicht garantieren, dass dieses Produkt diese EMV-Standards auch dann erfüllt, wenn Leitungen oder Geräte, die nicht von FHP hergestellt wurden, angeschlossen werden. In diesem Fall sind die Personen, die diese Leitungen oder Geräte angeschlossen haben, dafür verantwortlich, dass die erforderlichen Standards weiterhin erfüllt werden. Um Probleme mit der EMV zu vermeiden, sollten die folgenden Hinweise beachtet werden:

- > Es sollte nur Zubehör und Geräte mit CE-Kennzeichnung angeschlossen werden.
- > Es sollten nur bestmöglich abgeschirmte Kabel angeschlossen werden.

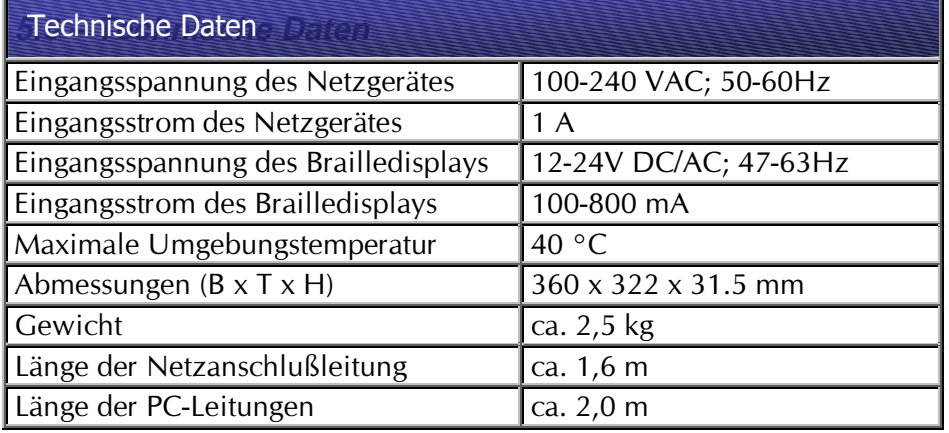

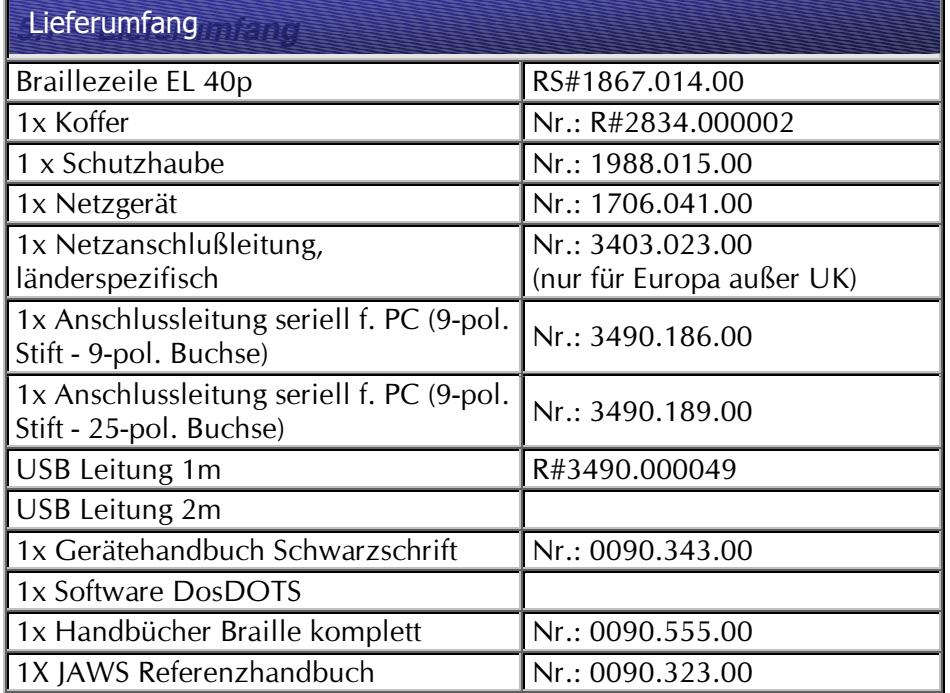

#### <span id="page-63-0"></span>5.8 - Batterieverordnung

Das Gerät enthält eine schadstoffhaltige Batterie. Daher gilt für dieses Gerät die Verordnung über die Rücknahme und Entsorgung gebrauchter Batterien und Akkumulatoren (BattV) vom 27. März 1998.

Nach §7 dieser Verordnung sind Sie als Endverbraucher verpflichtet, schadstoffhaltige Batterien, die Abfälle sind, an einen Vertreiber oder an von den öffentlich-rechtlichen Entsorgungsträgern dafür eingerichteten Rücknahmestellen zurückzugeben.

Ist die Batterie fest im Gerät eingebaut, sind Sie verpflichtet das Gerät im Fall der Entsorgung ordnungsgemäß an den Hersteller zurückzugeben. Ist dies nicht möglich, oder ist die Batterie auswechselbar, müssen Sie selbst dafür sorgen, dass die Batterie ordnungsgemäß entsorgt wird.

#### 5.9 - Garantie (nur gültig innerhalb Deutschlands)

FHP garantiert für einen Zeitraum von 24 Monaten ab Empfangsdatum, dass alle Komponenten im wesentlichen, wie im beiliegenden Benutzerhandbuch beschrieben, arbeiten.

Für das Produkt gilt, wenn nicht anders vereinbart, ab Empfangsdatum die gesetzliche Gewährleistungspflicht. Bei nicht bestimmungsgemäßem Gebrauch oder unsachgemäßer Behandlung erlischt jegliche Garantie.

Dieses Handbuch oder das Produkt können jederzeit ohne vorherige Ankündigung geändert werden. Es werden keine Schäden übernommen, die direkt oder indirekt durch Fehler im Handbuch oder widersprüchliche Aussagen im Handbuch verursacht wurden.

#### $5.10 - Copyright$

©1999/2000F.H.Papenmeier GmbH & Co. KG. Alle Rechte vorbehalten.

#### 5.11 - Konformitätserklärungen

# **KONFORMITÄTSERKLÄRUNG**

(Name des Anbieters) Talweg 2

Wir, F.H.Papenmeier GmbH & Co KG (Anschrift) D-58239 Schwerte

erklären in alleiniger Verantwortung, dass die Produkte

# **BRAILLEX EL 40P**

(Sachnummer: RS#1867.014.00 (deutsch) und RS#1867.015.00 (englisch)) (Bezeichnung, Typ oder Modell-, Chargen- oder Seriennummer, möglichst Herkunft und Stückzahl)

auf das sich diese Erklärung bezieht, ein Medizinprodukt der Klasse I ist und mit der/den folgenden Norm(en) oder Dokument(en) übereinstimmt

> 1. EN 55 022:1994 / A1:1995 2. EN 61 000-3-2:1995 3. EN 61 000-3-3:1995 4. EN 50 082-1:1997 5. EN 60 950: 1998

(Titel und/oder Nummer sowie Ausgabedatum der Norm(en) oder der anderen normativen Dokumente)

Gemäß den Bestimmungen der(n) Richtlinie(n)

93/42/EWG (Medizinprodukte-Richtlinie)

(Name und Unterschrift oder gleichwertige Kennzeichnung des Befugten)

**Schwerte, 24.07.2000**<br>(Ort. Datum der Ausstellung)

# Index

# $\overline{A}$

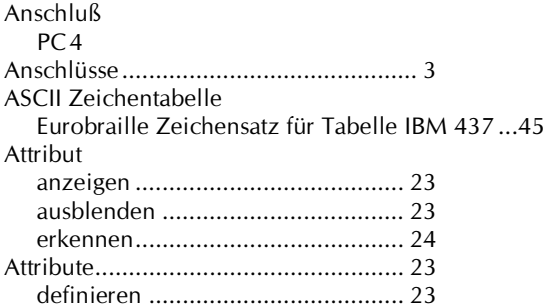

# $\overline{B}$

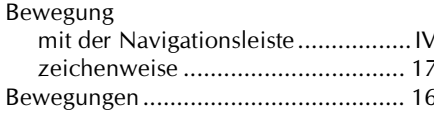

# $\overline{C}$

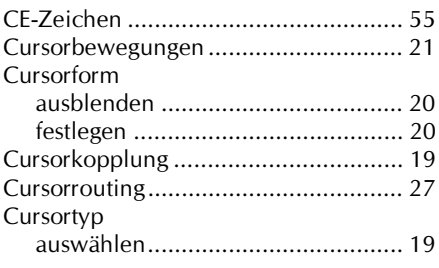

# $\overline{D}$

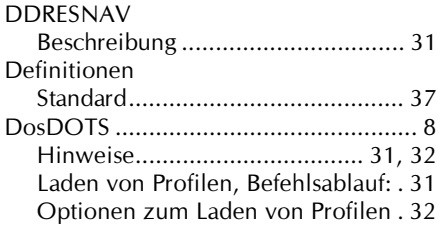

# $\overline{E}$

# $\overline{F}$

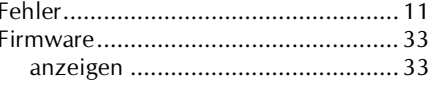

# $\overline{G}$

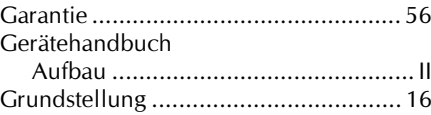

#### $\mathbf{I}$

#### $\overline{L}$

# $\overline{M}$

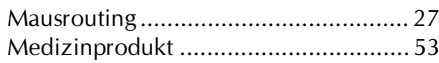

#### $\overline{N}$

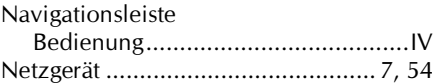

# $\overline{P}$

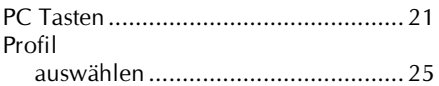

# $\overline{R}$

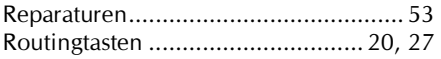

# $\overline{s}$

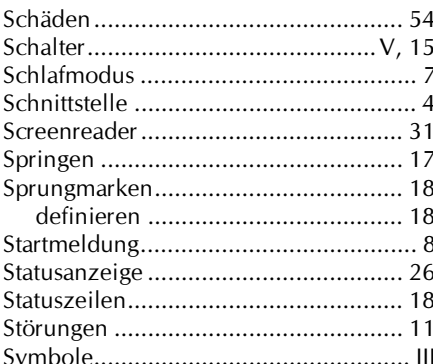

# $\overline{\overline{I}}$

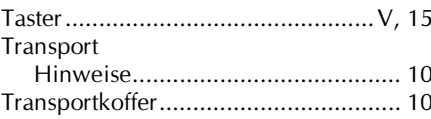

# $\overline{U}$

# $\overline{V}$

# $\overline{z}$

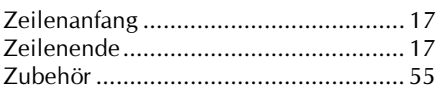